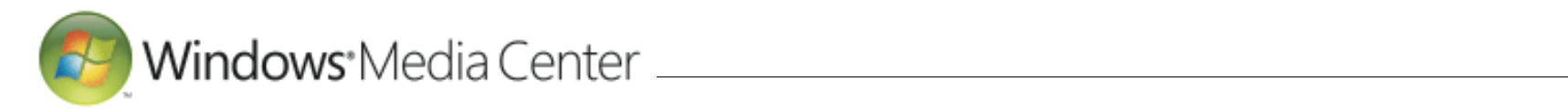

# Installationsanleitung für Windows Media Center unter Windows 7

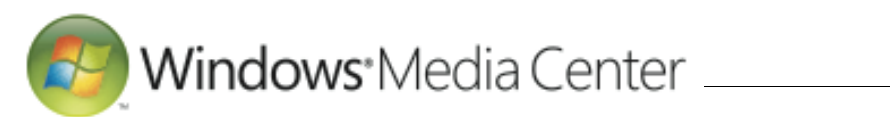

#### <span id="page-1-0"></span>**Inhaltsverzeichnis**

- **1. [Windows Media Center-](#page-2-0)[Konfiguration im Kurzüberblick.....](#page-2-0) 3**
- **2. [Fernbedienung für Windows Media](#page-3-0)  [Center..................................................](#page-3-0) 4**
- **3. [Internetverbindung konfigurieren.](#page-4-0) 5**

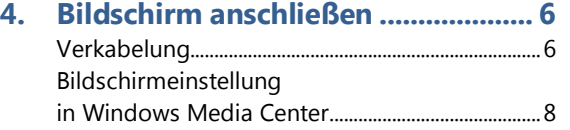

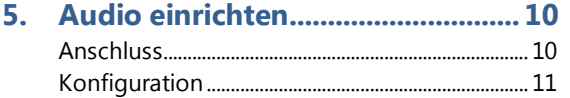

#### **6. [Fernsehen mit Windows Media](#page-12-0)**

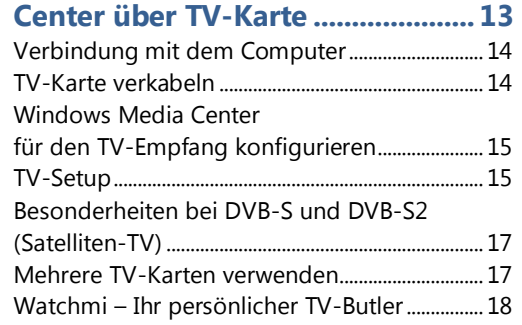

- **7. [Fernsehen über das Internet](#page-19-0) .........20** [MSN Video: Kostenloses Streaming von](#page-19-1)  Sendungen [........................................................................](#page-19-1) 20 [ZDF Mediathek & Co.: Weitere TV-](#page-20-0) und Film-[Angebote für Windows Media](#page-20-0) Center............... 21
- **8. [Weitere Online-Extras für Windows](#page-21-0)  [Media Center....................................22](#page-21-0)**
- **9. [Kino erleben: DVD-](#page-22-0) und Blu-ray-[Wiedergabe......................................23](#page-22-0)**
- **10. [Medienbibliotheken in Windows](#page-23-0)  [Media Center....................................24](#page-23-0)**

#### **11. [Einrichten eines Windows Media](#page-24-0)**

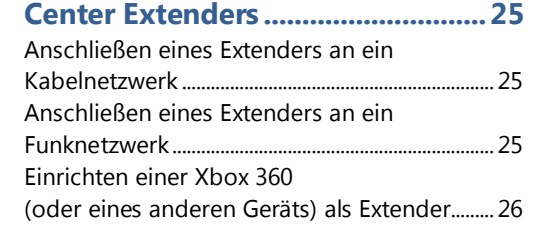

- **12. [Gängige Anschlüsse und](#page-28-0)  Anschlusskabel [................................29](#page-28-0)**
- **13. [Glossar...............................................30](#page-29-0)**

#### **Einleitung**

Das in Windows 7 Home Premium, Windows 7 Professional und Windows 7 Ultimate enthaltene *Windows Media Center* verwandelt Ihren PC in eine digitale Unterhaltungszentrale sowie einen digitalen Videorekorder. Audio, Foto, Video und TV können Sie dadurch auf völlig neue Art und Weise erleben. Windows Media Center bietet Ihnen persönliches Entertainment direkt am PC mit Windows 7 – idealerweise mit dem Komfort einer Fernbedienung, so wie Sie es von AV-Receiver und HiFi-Anlage kennen. Ist in Ihrem Rechner ein Blu-ray-Laufwerk mitsamt passender Software installiert, können Sie mit dem Windows Media Center auch hochauflösende Filme in Kinoqualität genießen.

Und so wünschen wir Ihnen: *Gute Unterhaltung mit dem Windows Media Center von Windows 7!*

Ihre

Microsoft Deutschland GmbH

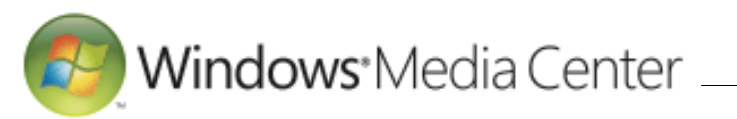

# <span id="page-2-0"></span>**1. Windows Media Center-Konfiguration im Kurzüberblick**

Wenn Sie das Windows Media Center-Programm das erste Mal starten (durch Anklicken von *Windows Media Center* im Windows 7-Startmenü, oder indem Sie den grünen Knopf auf der Windows Media Center-Fernbedienung drücken), erhalten Sie nach Auswahl von *Weiter* die Möglichkeit, eine Grundkonfiguration durchzuführen.

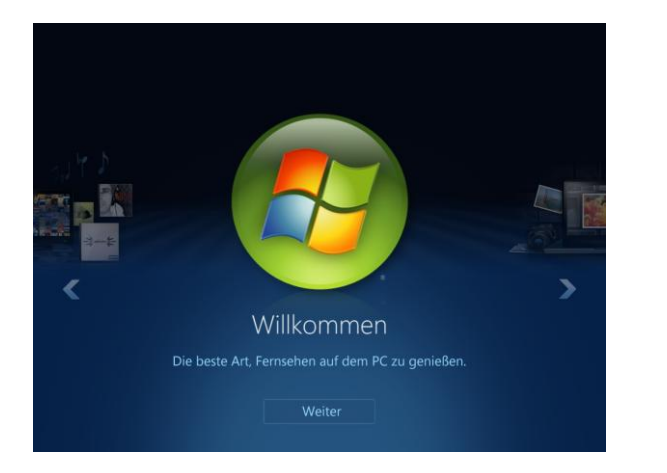

Dabei stehen Ihnen folgende Optionen zur Verfügung:

#### **Express-Setup**

Hierbei werden lediglich grundlegende Einstellungen vorgenommen, sodass Sie zügig damit beginnen können, Windows Media Center zu verwenden.

#### **Benutzerdefiniertes Setup**

Die Auswahl dieser Option startet die reguläre Windows Media Center-Konfiguration. Ist eine TV-Karte an den PC mit Windows 7 angeschlossen, wird diese ebenfalls hierüber für Windows Media Center konfiguriert.

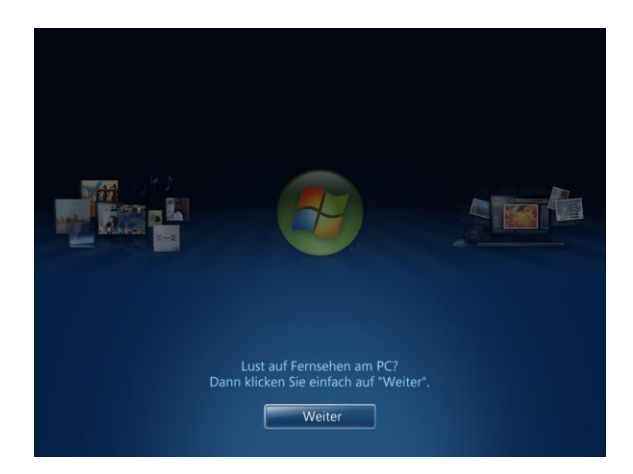

**Tipp:** Haben Sie sich eingangs für das Express- oder benutzerdefinierte Setup entschieden, können Sie die damit verbundenen Vorgaben im Nachhinein leicht ändern, indem Sie das Setup erneut ausführen. Dazu wählen Sie im Windows Media Center-Menü *Aufgaben* nacheinander die Einträge

- *Einstellungen*
- *Allgemein*
- *Windows Media Center-Setup*
- *Setup erneut ausführen*

aus.

# <span id="page-3-0"></span>**2. Fernbedienung für Windows Media Center**

Windows Media Center lässt sich nicht nur per Tastatur und Maus, sondern am Besten mit einer *Windows Media Center-Fernbedienung* steuern. Mit dieser haben Sie alle Funktionen bequem selbst dann im Griff, wenn Sie ein paar Meter von Ihrem PC mit Windows 7 entfernt sind.

Die Windows Media Center-Fernbedienung besteht aus zwei Komponenten:

#### **Fernbedienung**

Mithilfe der darauf vorhandenen Tasten wählen Sie die gewünschte Funktion aus. Neben allgemeinen Tasten (Vor, Zurück, Nächster Sender, Voriger Sender, Lauter, Leiser etc.) bietet die Fernbedienung zudem spezielle Tasten für Windows Media Center – allen voran die grüne Starttaste, mit der sich das Windows Media Center-Programm auf dem PC mit Windows 7 per Knopfdruck starten lässt.

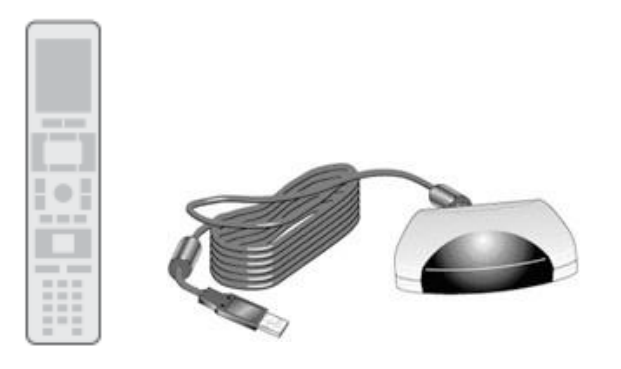

• Infrarotempfänger ("Infrarot-**Blaster")**

Dieser nimmt die Tastendrücke entgegen, die Sie auf der Fernbedienung tätigen, und leitet diese an Windows Media Center weiter. Der Infrarotempfänger für Windows Media Center wird in der Regel über die USB-Schnittstelle an den PC mit Windows 7 angeschlossen und muss so platziert werden, dass Sichtkontakt zur Fernbedienung besteht. Je nachdem, welchen PC mit Windows 7 Sie verwenden, kann es sein, dass der Windows Media Center-Infrarotempfänger bereits in das Gehäuse des Computers eingebaut ist

oder extern außerhalb des Gehäuses platziert werden muss.

**Tipp**: Ist im Lieferumfang Ihres PCs mit Windows 7 keine Windows Media Center-Fernbedienung enthalten, können Sie diese als Zubehör im Fachhandel preisgünstig erwerben.

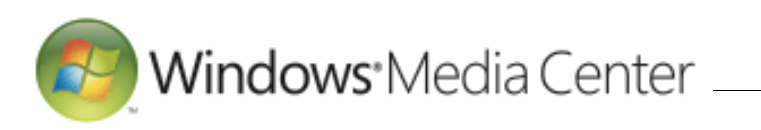

# <span id="page-4-0"></span>**3. Internetverbindung konfigurieren**

Kombiniert mit dem Internet kann Windows Media Center seine Stärken so richtig ausspielen. Bei der Musikwiedergabe zum Beispiel versucht Windows Media Center automatisch, das CD-Cover zum gerade laufenden Titel über das Internet abzurufen. Für die TV-Funktionen ist eine funktionierende Internetverbindung ebenfalls wichtig – und zwar für den elektronischen Programmführer. Damit können Sie sich nicht nur über kommende Ausstrahlungen informieren, sondern Sendungen simpel per Knopfdruck aufzeichnen. Darüber hinaus eröffnet Ihnen die Internetverbindung Ihres PCs mit Windows 7 die Möglichkeit, Internet-TV beispielsweise über "MSN Video" direkt über Windows Media Center zu genießen.

**Hinweis:** Die nachfolgende Beschreibung geht davon aus, dass der PC mit Windows 7 beispielsweise über ein lokales Netzwerk (kabelgebunden bzw. über Funknetzwerk) mit einem Internetrouter oder drahtlos per UMTS verbunden ist, um darüber den Internetzugriff vorzunehmen.

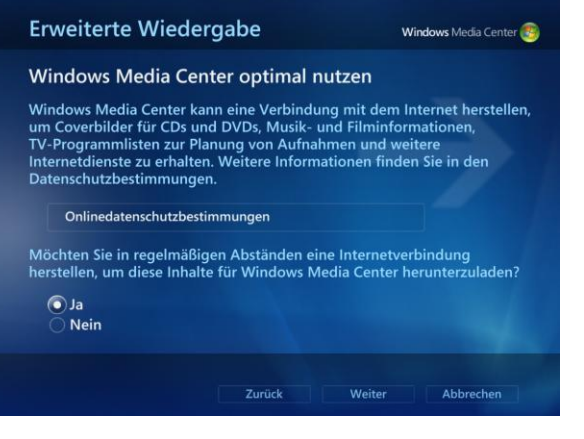

Die Internetverbindung von Windows Media Center gezielt zu konfigurieren ist ganz einfach:

- Schalten Sie den Computer ein.
- Starten Sie Windows Media Center.
- Wählen Sie eingangs *Benutzerdefiniertes Setup* aus.
- Klicken Sie zweimal hintereinander *Weiter* an. Wenn Sie es wünschen, können Sie am Programm zur Verbindung der Benutzerfreundlichkeit teilnehmen.
- Auf dem darauffolgenden Bildschirm geben Sie *Ja* an, damit Windows Media Center bei Bedarf Coverbilder aus dem Internet herunterlädt.
- Nachdem Sie zweimal hintereinander *Weiter* angeklickt haben, wählen Sie *Fertig* aus.

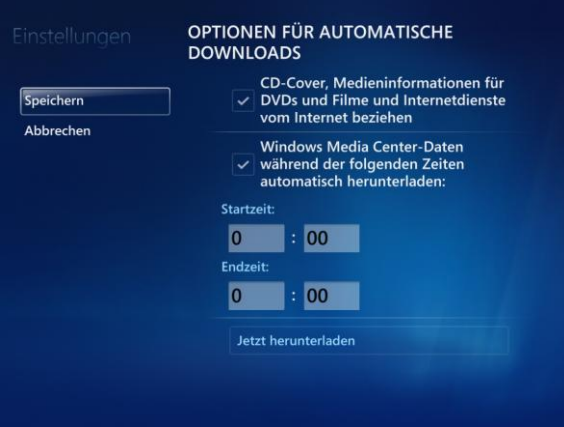

Möchten Sie die Konfiguration im Nachhinein verändern, wählen Sie im Windows Media Center-Menü *Aufgaben* nacheinander die Einträge

- *Einstellungen*
- *Allgemein*
- *Optionen für automatische Downloads* aus.

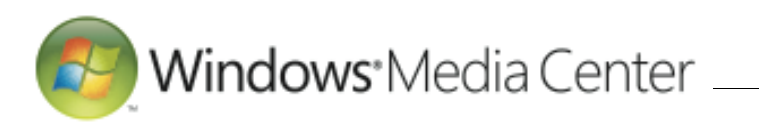

# <span id="page-5-0"></span>**4. Bildschirm anschließen**

Windows Media Center kommt sowohl auf kleinen als auch größeren und sehr großen Bildschirmen optimal zur Geltung, da eine automatische Anpassung an die jeweilige Auflösung erfolgt. Da es jedoch unterschiedliche Arten von Anzeigegeräten gibt (PC-Monitor, LCD-Flachbildfernseher, Projektor etc.), lässt sich Windows Media Center individuell auf den jeweiligen Bildschirmtyp abstimmen.

**Hinweis:** Bei einem Notebook, dessen Display bereits gehäuseintern verkabelt ist, können Sie diesen Schritt überspringen und gleich mit dem Abschnitt "Audio" fortsetzen.

#### <span id="page-5-1"></span>*Verkabelung*

Als Erstes schließen Sie den jeweiligen Bildschirm an Ihren PC mit Windows 7 an. Dazu verwenden Sie einen passenden Anschluss an der Grafikkarte Ihres Computers, um beide miteinander zu verbinden.

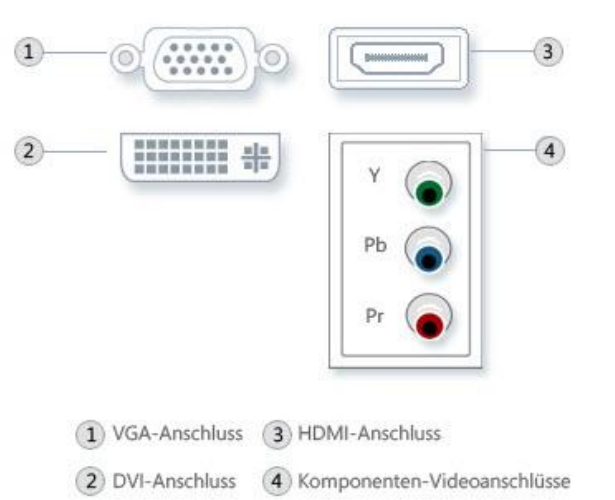

Für den Anschluss Ihres Bildschirms stehen unterschiedliche Videoverbindungen zur Verfügung:

- Digitale Anschlüsse wie *DVI-Anschluss* oder *HDMI-Anschluss*
- Analoger *VGA-Anschluss*
- Komponentenanschluss *YpbPr* (auch *YUV* genannt); erkennbar an drei zusammenliegenden Cinchbuchsen in den Farben Grün (Y), Blau (Pb) und Rot (Pr)

Darüber hinaus sind folgende Bildschirmanschlüsse verbreitet:

- *RGB* (ebenfalls zu erkennen an drei zusammenliegenden Cinchbuchsen in den Farben Rot, Grün, Blau)
- *S-Video* (auch *Y/C* genannt)
- *Composite-Video* (auch *FBAS* genannt)

In der Regel erreichen Sie über einen digitalen Anschluss die beste Bildqualität, über den Composite-Video-Anschluss hingegen die schlechteste Qualität. Vor dem Anschluss der Geräte sollten Sie sich daher in den Unterlagen über die verfügbaren Anschlüsse zu Ihren Geräten ausführlich informieren, um die beste Videoverbindung verwenden zu können (gegebenenfalls bietet Ihre Grafikkarte bestimmte Verbindungen nicht direkt, sondern nur über einen mitgelieferten Adapter).

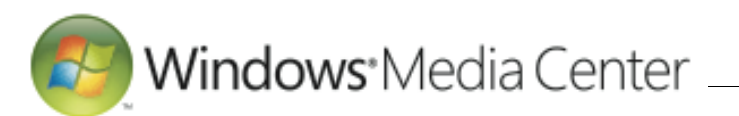

Zum Bildschirmanschluss gehen Sie wie folgt vor:

#### **PC-Monitor**

Häufig verfügen sowohl die Grafikkarte als auch der PC-Monitor über einen DVI-Anschluss. Über ein entsprechendes DVI-Kabel können Sie dann beide Anschlüsse direkt miteinander verbinden. Verfügen Grafikkarte und PC-Monitor über einen DisplayPort-Anschluss, lässt sich alternativ auch dieser nutzen. Denn auch hierbei sorgt die digitale Übertragung für hohe Qualität.

Andernfalls greifen Sie auf den analogen VGA-Anschluss zurück. Dieser ist in der Regel immer vorhanden, liefert allerdings eine tendenziell schlechtere Bildqualität als digitale Anschlüsse.

#### **Flachbildfernseher**

Aktuelle LCD- und Plasma-Flachbildfernseher verfügen in der Regel über mehrere digitale HDMI-Anschlüsse. Des Weiteren warten Flachbildfernseher häufig mit einem digitalen DVI-Anschluss auf.

**Tipp:** Viele PC-Grafikkarten besitzen lediglich einen DVI-Ausgang. Meist können Sie mithilfe eines DVI-HDMI-Adapters dann auch eine direkte HDMI-Verbindung herstellen. Beim Adapter-Kauf sollten Sie darauf achten, dass dieser auch an Ihrer Grafikkarte die Audioausgabe über HDMI unterstützt. So sparen Sie sich zusätzliche Kabel.

Unter dem Aspekt der Bildqualität und der HD-Wiedergabe sollten Sie in jedem Falle einen digitalen Anschluss bevorzugen. Wollen Sie hochauflösende High-Definition-Inhalte genießen, sollten Sie zudem darauf achten, dass die Anschlüsse das Verschlüsselungsverfahren HDCP (Highbandwidth Digital Content Protection) unterstützen.

**Tipp:** Bleibt Ihr Flachbild-Fernseher bei der Wiedergabe hochauflösender Inhalte (HDTV oder Blu-ray) dunkel oder zeigt kein Bild? Dann sollten Sie beispielsweise über die Systemsteuerung von Windows 7 das Konfigurations-Tool Ihrer Grafikkarte aufrufen und kontrollieren, ob die HDCP-Verbindung störungsfrei funktioniert. Ist dies nicht der Fall, schlagen Sie bitte in der Dokumentation Ihres Fernsehers sowie Ihrer Grafikkarte nach und suchen dort nach potenziellen Lösungswegen.

#### **Herkömmliches TV-Gerät**

Möchten Sie Ihren PC mit Windows 7 mit einem herkömmlichen TV-Gerät verbinden, greifen Sie dafür nach Möglichkeit auf einen digitalen oder einen Komponentenanschluss zurück.

Unterstützt die Grafikkarte Ihres PCs mit Windows 7 respektive Ihr herkömmliches TV-Gerät kein RGB-Videosignal, greifen Sie stattdessen auf den S-Video-Anschluss (oder als allerletzte Variante auf den Composite-Video-Anschluss) zurück.

**Tipp:** Ein SCART-Anschluss am Gerät entspricht lediglich einer Verbindungsnorm. SCART kann folgende Videoverbindungen enthalten: RGB, S-Video und Composite-Video.

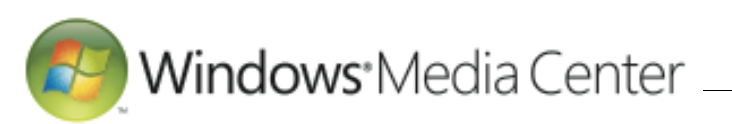

#### <span id="page-7-0"></span>*Bildschirmeinstellung in Windows Media Center*

Um Windows Media Center optimal auf den von Ihrem PC mit Windows 7 verwendeten Bildschirm abzustimmen, nehmen Sie eine Bildschirmeinstellung vor:

- Starten Sie Windows Media Center und führen Sie *Benutzerdefiniertes Setup* aus.
- Klicken Sie *Weiter* an und folgen Sie den Anweisungen, um die Schritte für das erforderliche Setup zu durchlaufen.
- Anschließend gelangen Sie zum *optionalen Setup* von Windows Media Center. Darüber findet die Konfiguration des Bildschirms statt: Wählen Sie die Option *Bildschirmdarstellung von Windows Media Center optimieren* aus und klicken auf *Weiter*.
- Klicken Sie auf *Weiter*, wechseln Sie in den Vollbildmodus, falls Sie Windows Media Center dazu auffordert.
- Geben Sie an, ob Windows Media Center auf dem Bildschirm angezeigt wird, den Sie für Windows Media Center bevorzugen.

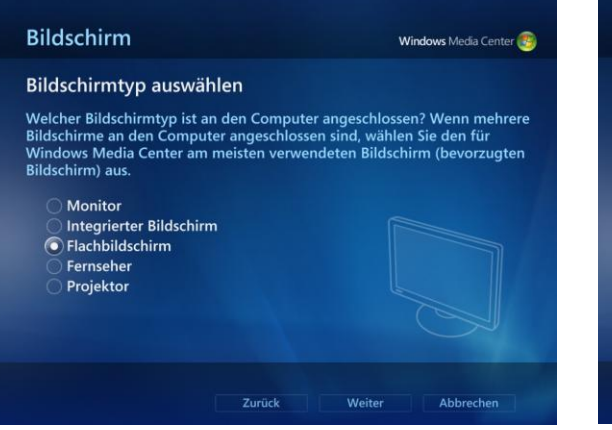

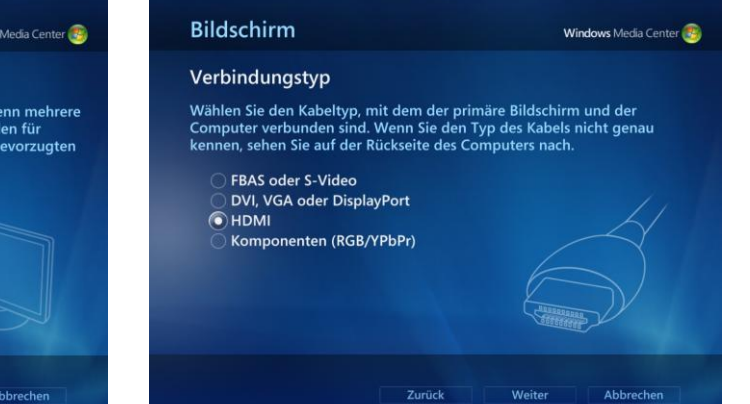

- Daraufhin wählen Sie den von Ihnen verwendeten Bildschirmtyp aus – zum Beispiel *Flachbildschirm*.
- Nachdem Sie *Weiter* angeklickt haben, geben Sie die Anschlussart an (etwa *DVI, VGA oder HDMI*).

**Tipp:** Sollten Sie sich nicht sicher sein, welche Anschlussart für Sie in Frage kommt, dann wählen Sie einfach die unterschiedlichen Verbindungstypen an. Windows Media Center zeigt Ihnen dann grafisch an, wie die entsprechenden Kabeltypen aussehen.

 Auf der nächsten Seite legen Sie das Bildschirmformat fest. Je moderner der von Ihnen verwendete Bildschirm ist, desto höher liegt die Wahrscheinlichkeit, dass dieser ein 16:9 oder 16:10-Breitbildformat anstatt des einst gängigen 4:3-Standardformats aufweist.

Nachdem Sie *Weiter* angeklickt haben, müssen Sie entscheiden, ob die derzeitige Bildschirmauflösung des PCs mit Windows 7 beibehalten werden soll. Bei Bedarf können Sie diese anpassen – abhängig von den Auflösungen, die die Grafikkarte Ihres PCs mit Windows 7 sowie Ihr Bildschirm unterstützen.

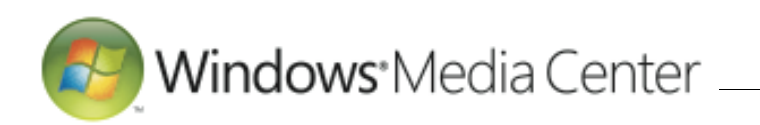

- Klicken Sie auf *Weiter*, können Sie eine automatische Vorschau der Einstellungen anschauen, die Windows Media Center für Ihren Bildschirmtyp empfiehlt.
- Auf der letzten Seite schließlich erhalten Sie die Gelegenheit, Bildschirmeinstellungen manuell anzupassen (um beispielsweise eine Feinabstimmung bei Helligkeit oder Kontrast vorzunehmen) oder den Assistenten zu beenden.

**Tipp:** Sollte auf Ihrem modernen, hochauflösenden Flachbildschirm das Windows Media Center nicht ganz auf den Bildschirm passen, dann haben Sie in der Regel ein Overscan -Problem. Am einfachsten lösen Sie dieses, indem Sie an Ihrem Fernseher den Overscan abschalten. Wie das genau funktioniert, entnehmen Sie bitte Ihrer TV -Anleitung. Verfügt Ihr Fernseher nicht über diese Option, dann können Sie den Overscan auch in Ihrem Grafikkarten -Treiber deaktivieren. Zur genauen Vorgehensweise ziehen Sie bitte die entsprechende Dokumentation zurate.

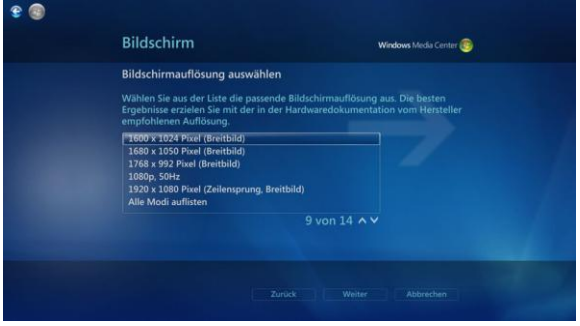

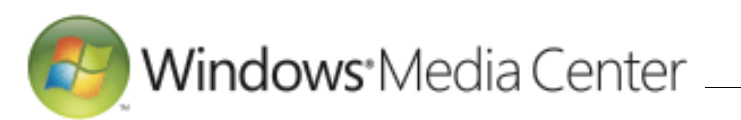

# <span id="page-9-0"></span>**5. Audio einrichten**

Je nach Ausstattung Ihres PCs mit Windows 7 stehen verschiedene Möglichkeiten zur Soundwiedergabe zur Verfügung.

## <span id="page-9-1"></span>*Anschluss*

Nutzen Sie die im PC (oder dem damit verbundenen Bildschirm) integrierten Lautsprecher, können Sie sich gleich der *[Konfiguration](#page-10-0)* von Windows Media Center zuwenden. Zu externen Lautsprechern hingegen müssen Sie zunächst vom PC mit Windows 7 geeignete Verbindungen herstellen.

Im *Stereobetrieb* werden entweder die extern an den PC mit Windows 7 angeschlossenen Stereolautsprecher oder eine Stereoanlage genutzt, mit dessen AUX-Eingang der Computer verbunden wird. Die Verbindung führt hierbei über die 3,5"- Stereo-Klinkenbuchse Ihres PCs mit Windows 7. Diese Buchse ist üblicherweise mit *Speaker* oder *Line Out* beschriftet und optisch mit einem grünen bzw. blauen Ring gekennzeichnet. Welche Anschlüsse das Anschlusskabel zur Verbindung mit dem Wiedergabegerät aufweisen muss, hängt von diesem ab:

- Zur Verbindung mit Ihrem TV-Flachbildfernseher oder Ihrer Stereoanlage wird häufig ein Verbindungskabel benötigt, dass auf der einen Seite einen analogen 1 x 3,5"- Stereo-Kinkenstecker (PC mit Windows 7) und auf der anderen Seite 2 x Cinch-Stecker (rot/weiß, rechts/links) aufweist.
- Alternativ zum 3,5"-Stereo-Klinkenanschluss bieten einige PCs mit Windows 7 als *Line Out* zwei Cinch-Buchsen (rot/weiß) an. Dieser Anschluss arbeitet zwar ebenfalls analog, ist aber oftmals aufgrund seiner Ausführung störunanfälliger.

Des Weiteren beherrscht Windows Media Center auch die Wiedergabe von digitalem *Mehrkanalton* mit 5.1- und 7.1- Unterstützung. Dies ist zum Beispiel für die DVD- und Blu-ray-Wiedergabe und das digitale Fernsehen von Bedeutung.

Für den Mehrkanalbetrieb in Verbindung mit einer Surroundanlage sind an den PC mit Windows 7 mehrere Lautsprecher sowie ein Subwoofer (Tieftonlautsprecher) anzuschließen:

- In der analogen Variante stehen am Computer unterschiedliche Anschlüsse für die verschiedenen Lautsprecher zur Verfügung. Diese sind an 3,5"-Stereo-Klinkenbuchsen sowie unterschiedlichen Farbmarkierungen erkennbar. Optional können für den Anschluss eines Soundsystems auch Cinch-Buchsen (rot/weiß) vorhanden sein. Bitte entnehmen Sie der Anleitung zu Ihrem System, welche Lautsprecher mit welchem Anschluss zu verbinden sind, oder ob bzw. welche Adapter Sie gegebenenfalls für Ihren AV-Receiver bzw. Ihr Soundsystem benötigen.
- Neben einer analogen Audioverbindung können Sie auch eine digitale Audioverbindung per *SPDIF* verwenden. Den SPDIF-Anschluss gibt es in den Ausführungen "koaxial" und "optisch". In beiden Fällen wird unabhängig von der angeschlossenen

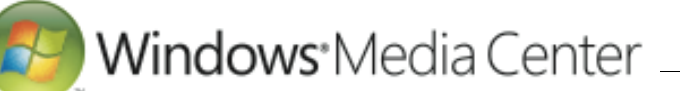

Lautsprecherkonfiguration nur jeweils ein Kabel (das auf beiden Seiten Stecker aufweist) verwendet.

Bei der optischen Ausführung kommt allerdings ein Glasfaserkabel zum Einsatz. Dieses bietet neben der verlustfreien digitalen Übertragung den Vorteil, dass der PC mit Windows 7 akustisch vom AV-Receiver bzw. Soundsystem "entkoppelt" ist und es nicht zu elektrischen Störeinflüssen (z. B. Brummen) kommen kann. Ob und welche digitalen Audioanschluss Ihre Geräte bieten, finden Sie in den entsprechenden Unterlagen zu Ihren Geräten. Die entsprechenden Anschlüsse sind in der Regel mit *SPDIF/Digital IN* am AV-Receiver/Soundsystem sowie mit *SPDIF/Digital OUT* am PC mit Windows 7 beschriftet. Den koaxialen Audioanschluss erkennen Sie neben der Beschriftung *SPDIF* an einer Cinch-Buchse. Ein optischer Audioanschluss ist ab Werk mit einer leicht abzunehmenden, viereckigen Kappe vor Staub geschützt.  Bei vielen modernen PCs mit Windows 7 steht Ihnen oft noch eine weitere Möglichkeit zur digitalen Audiowiedergabe zur Verfügung. Sie können den Ton auch über den HDMI-Anschluss übertragen, der normalerweise zum Bildschirmanschluss dient. Die Sound-Ausgabe über HDMI hat den Vorteil, dass dabei auch die neuen hochauflösenden HD-Audioformate übertragen werden, die einen verbesserten Dynamikumfang aufweisen. Zudem sparen Sie sich bei der Tonausgabe über HDMI ein extra Kabel für die digitale Audioübertragung.

#### <span id="page-10-0"></span>*Konfiguration*

Nachdem Sie die Lautsprecher an den PC mit Windows 7 angeschlossen haben, konfigurieren Sie die Audiowiedergabe von Windows Media Center:

- Starten Sie Windows Media Center.
- Haben Sie die Grundkonfiguration noch nicht durchgeführt, wählen Sie zunächst *Benutzerdefiniertes Setup* und später bei *Optionales Setup* die Option *Lautsprecher einrichten* aus. Andernfalls

wählen Sie innerhalb des Windows Media Center-Menüs *Aufgaben* nacheinander die Einträge

- *Einstellungen*
- *Allgemein*
- *Windows Media Center-Setup*
- *Lautsprecher einrichten*

#### aus.

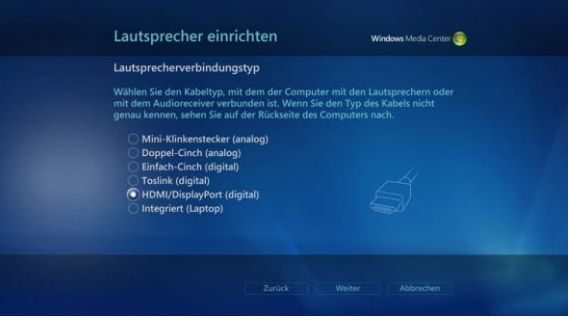

- Nachdem Sie *Weiter* angeklickt haben, geben Sie den *Lautsprecherverbindungstyp* an.
- Klicken Sie auf Weiter, um die Lautsprecherkonfiguration inklusive der Anzahl der Lautsprecher zu bestimmen. Wählen Sie die Option aus, die Ihrer Lautsprecherkonfiguration – Stereo bzw. 5.1- oder 7.1-Mehrkanalton – entspricht.

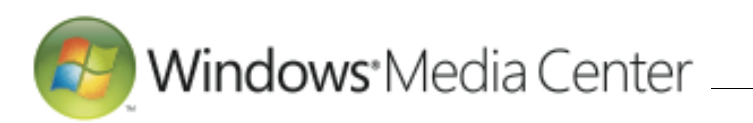

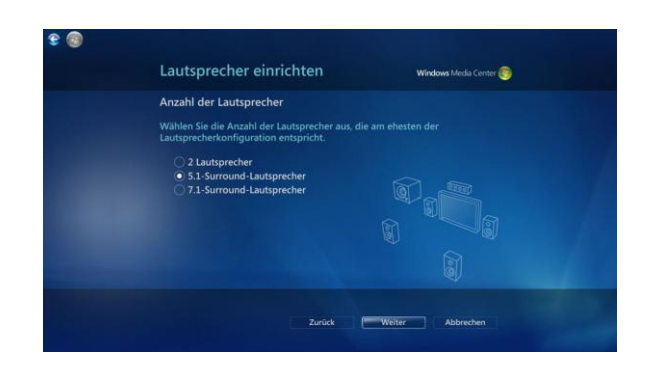

- Auf der nächsten Seite können Sie das Ganze testen. Gibt dabei jeder Lautsprecher das Testsignal wieder, haben Sie alles richtig konfiguriert und können fortfahren. Andernfalls überprüfen Sie die Verkabelung der Lautsprecher respektive die Lautsprecherkonfiguration von Windows Media Center.
- Durch das Anklicken von *Fertig stellen* haben Sie die Lautsprecherkonfiguration von Windows Media Center erfolgreich absolviert.

**Tipp:** Sollten Sie im Windows Media Center kein Testsignal hören, sich trotzdem aber sicher sein, dass Ihre Verkabelung korrekt

ist, dann hilft oft ein Blick auf den AV-Receiver (oder das Sound-System, falls Sie ein solches Gerät verwenden): Haben Sie dort das richtige Eingangssignal gewählt? Das mag trivial klingen, doch oft werden vor lauter Vorfreude auf die Multimedia-Welt des Windows Media Centers solche Punkte übersehen.

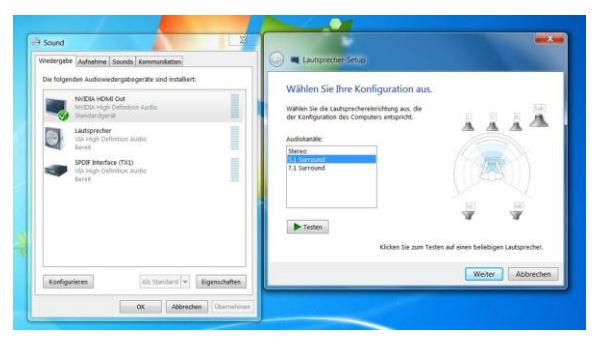

Eine andere Möglichkeit, warum Sie eventuell in Windows Media Center keinen Ton hören, liegt in den Eigenschaften moderner PCs mit Windows 7 begründet. Diese können oft Audiosignale auf verschiedene Wege ausgeben – etwa über direkt angeschlossene Lautsprecher, über den digitalen SPDIF-Anschluss (koaxiales oder optisches Kabel) oder über HDMI. Kontrollieren Sie deshalb bitte in den

Soundeinstellungen der Systemsteuerung von Windows 7, ob der von Ihnen im Windows Media Center gewählte Lautsprecherverbindungstyp auch aktiviert ist: Erkennbar ist dies am grünen Haken auf der Registerkarte *Wiedergabe* des Fensters *Sound*. Ist hier nicht das Richtige eingestellt, aktivieren Sie das gewünschte Ausgabegerät mit der rechten Maustaste. Über die Schaltfläche *Konfigurieren* können Sie dann die Audioausgabe dann direkt testen.

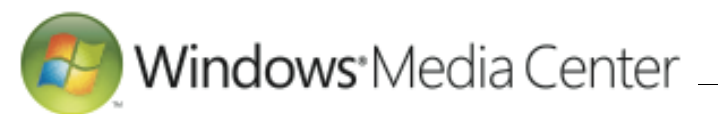

# <span id="page-12-0"></span>**6. Fernsehen mit Windows Media Center über TV-Karte**

Mit dem Windows Media Center von Windows 7 sowie einem oder mehreren TV-Karte(n) steht Ihnen die ganze Welt des Fernsehens offen – egal, ob zu Hause am PC oder hochauflösenden Fernseher oder unterwegs am Notebook. Denn Windows Media Center weit mehr als ein herkömmlicher Fernsehempfänger: Darüber können Sie Ihren PC mit Windows 7 zugleich als Videorekorder und TV-Archiv sowie zum zeitversetzten Fernsehen (Timeshift) nutzen.

**Tipp:** Auch ohne TV-Karte erschließt Ihnen Windows Media Center die Welt des Fernsehens – und zwar über das Internet. Wer keine TV-Karte für seinen PC mit Windows 7 sein Eigen nennt, kann Internet-TV beispielsweise über MSN Video genießen (mehr dazu erfahren Sie im Kapitel *"Fernsehen über das Internet").*

Dabei ist das Windows Media Center von Windows 7 ein wahres Empfangsgenie, denn es beherrscht alle hierzulande üblichen TV-Sendeverfahren wie DVB-T (terrestrisches Digitalfernsehen), DVB-S (digitales Satellitenfernsehen) und DVB-S2 (hochauflösendes digitales Satellitenfernsehen bzw. HDTV). Darüber hinaus unterstützt Windows Media Center den Empfang von analogem Kabelfernsehen.

**Hinweis**: Den Empfang von Fernsehsendern über DVB-C (digitales Kabelfernsehen, ohne und mit Verschlüsselung) mittels TV-Karte unterstützt Windows Media Center von Windows 7 nicht. In diesem Fall sind Zusatzlösungen von Drittanbietern oder die Verwendung einer externen Settopbox erforderlich.

Zur Nutzung der TV-Funktionen benötigen Sie lediglich einen für das Windows Media Center von Windows 7 geeigneten TV-Karte, den Sie als Einsteckkarte oder USB-Gerät erhalten – bei letzterem müssen Sie

ihren PC nicht selbst öffnen. Die entsprechenden Treiber dafür sind entweder bereits in Windows 7 enthalten oder werden vom Hersteller bereitgestellt (entweder zusammen mit der TV-Karte oder zum Download im Internet).

Achten Sie bei beim Kauf einer entsprechenden Karte oder USB-Adapters darauf, dass der Hersteller das Gerät für den Einsatz unter Windows Media Center spezifiziert hat. Mitunter sind die für das Windows Media Center von Windows 7 benötigten Treiber beim Hersteller auch unter dem Schlagwort "MCE" zu finden.

**Tipp:** Wollen Sie mit dem Windows Media Center auch das neue hochauflösende Fernsehen HDTV per Satellit genießen, dann sollte der Hersteller Ihrer TV-Karte auch die DVB-S2-Nutzung explizit gewährleisten. Dann benötigen Sie keine zusätzliche Software und können direkt im Windows Media Center ihre Augen mit kristallklaren Fernsehbildern verwöhnen.

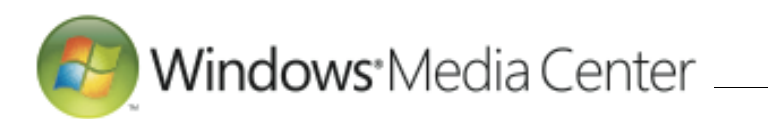

- Ist eine TV-Karte bereits mit Ihrem PCs mit Windows 7 verbunden, können Sie diese direkt nutzen. Durch die Konfiguration von Windows Media Center wird diese so eingestellt, dass Sie Fernsehen genießen und Sendungen aufzeichnen können. Die zu Ihrer Region sowie Ihrer TV-Empfangsart passende Programmvorschau kann dabei automatisch per Internet bezogen werden.
- Andernfalls haben Sie die Möglichkeit, Windows Media Center zunächst ohne Fernsehfunktionen zu nutzen. Bei Bedarf können Sie dann später eine TV-Karte nachrüsten.

**Tipp:** Schließen Sie weitere TV-Karten an Ihren PC mit Windows 7 an (je Empfangsart werden bis zu vier Tuner unterstützt), können Sie eine Sendung in Windows Media Center live anschauen und gleichzeitig andere Sendungen aufnehmen, die währenddessen auf anderen Programmen laufen. Zur Aufnahme mehrerer Programme sollte Ihr Computer allerdings über entsprechende Leistungsreserven verfügen.

#### <span id="page-13-0"></span>*Verbindung mit dem Computer*

Als Erstes bringen Sie in Erfahrung, ob eine TV-Karte bereits in den PC mit Windows 7 eingebaut ist. Hierzu sehen am Besten in den Unterlagen Ihres Computers nach. Denn um mit dem Windows Media Center fern zu sehen, benötigen Sie eine TV-Karte (eingebaute Steckkarte oder externes USB-Gerät). Das genaue Vorgehen zum Einbau einer TV-Karte bzw. das Vorgehen zum Anschluss eines USB-Gerätes entnehmen Sie der Anleitung des Herstellers. Dort finden Sie auch Hinweise zur eventuell erforderlichen Treiberinstallation.

**Tipp:** Die erfolgreiche Installation von TV-Karte und zugehörigen Treibern unter Windows 7 können Sie alternativ über die *Systemsteuerung* im *Gerätemanager* überprüfen. Dort sollten die jeweiligen Einträge in der Rubrik *Audio-, Video- und Gamecontroller* eingetragen sein.

#### <span id="page-13-1"></span>*TV-Karte verkabeln*

Abhängig davon, auf welche Weise Sie das TV-Signal empfangen, müssen Sie die TV-Karte passend verkabeln:

#### **TV-Empfang über DVB-T**

Verbinden Sie die Eingangsbuchse Ihrer DVB-T-TV-Karte, der an Ihren PC mit Windows 7 angeschlossen ist, mit der entsprechenden Antennenbuchse in Ihrer Wohnung oder direkt mit einer DVB-T-Antenne. Eventuell müssen Sie die Position Ihrer DVB-T-Antenne anpassen, um den Empfang zu verbessern.

**Tipp**: Wollen Sie unterwegs Ihren Rechner mit Windows 7 als mobiles TV-Gerät verwenden, sollten Sie für einen störungsfreien Fernsehgenuss im Zubehörhandel eine kompakte, leistungsfähige DVB-T-Antenne erwerben.

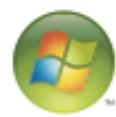

# Windows<sup>®</sup>Media Center

 **TV-Empfang über einen digitalen Satellitenanschluss (DVB-S oder DVB-S2)**

Das Windows Media Center von Windows 7 unterstützt jetzt von Haus aus den digitalen Satellitenempfang. Je nach verwendetem DVB-S-Tuner, der wahlweise intern als Steckkarte oder extern über USB mit dem Computer zu verbinden ist, können Sie digitales Fernsehen (DVB-S) oder hochauflösendes HDTV-Fernsehen (DVB-S2) empfangen. Hierzu müssen Sie lediglich das von Ihrer Satellitenanlage kommende Sat-Kabel mit dem Eingang Ihres DVB-S-Tuners verbinden und die entsprechenden Treiber des Herstellers auf dem PC mit Windows 7 installieren.

 **TV-Empfang über analogen Kabelanschluss**

Nutzen Sie eine an den PC mit Windows 7 angeschlossene analoge TV-Karte, um Fernsehprogramme über Ihren analogen Kabelanschluss zu empfangen, verbinden Sie den TV-Ausgang Ihrer analogen Kabelanschlussdose per Antennenanschlusskabel mit der Eingangsbuchse Ihrer TV-Karte.

#### <span id="page-14-0"></span>*Windows Media Center für den TV-Empfang konfigurieren*

Haben Sie die TV-Karte mit dem PC verbunden und die benötigten Treiber unter Windows 7 installiert, erfolgt anschließend die Konfiguration in Windows Media Center.

Starten Sie Windows Media Center und führen Sie dort das Setup erneut aus: Dazu wählen Sie im Windows Media Center-Menü *Aufgaben* nacheinander die Einträge

- *Einstellungen*
- *TV*
- *TV-Signal einrichten*

aus. Starten Sie das Windows Media Center zum ersten Mal, schlägt Ihnen Windows 7 unter dem Punkt *Optionales Setup* automatisch die Einrichtung des TV-Empfangs vor. Abhängig von Ihrer TV-Empfangsart kann der nachfolgend beschriebene Ablauf leicht variieren:

#### <span id="page-14-1"></span>*TV-Setup*

 **Region für das TV-Signal** Zuerst werden Sie nach Ihrer Region gefragt. Standardmäßig wird dafür

*Deutschland* vorgeschlagen.

#### **Postleitzahl**

Im nächsten Schritt fragt Sie Windows Media Center nach Ihrer Postleitzahl. Diese wird benötigt, um später einen auf Ihre Empfangsregion zugeschnittenen TV-Programmführer bereitzustellen. Zudem möchte das Windows Media Center noch die Zusatz-Software PlayReady aufspielen – stimmen Sie diesem Vorgang bitte ebenfalls zu. Nach einem Klick auf *Weiter* installiert das Windows Media Center die für Ihren Computer erforderlichen Dateien.

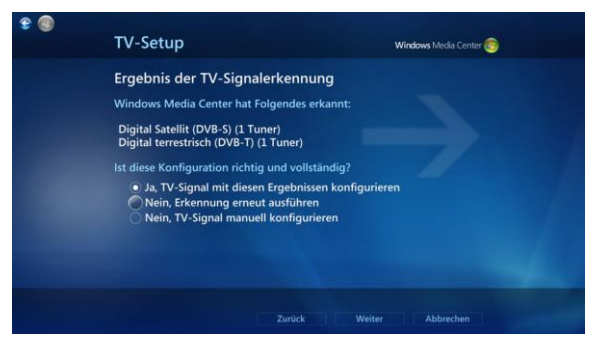

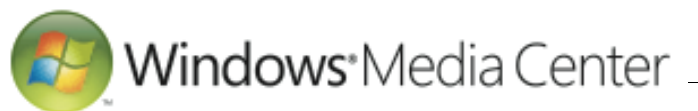

#### **TV-Signal einrichten**

Anschließend versucht Windows Media Center, automatisch die Empfangsart Ihrer TV-Karte zu ermitteln. Bitte haben Sie etwas Geduld, dieser Vorgang kann einige Sekunden in Anspruch nehmen. Nach Abschluss des Erkennungsvorgangs zeigt Ihnen Windows Media Center dann die Empfangsart(en) für den oder die gefunden TV-Karte(n) an – beispielsweise *Digital Satellit (DVB-S)* oder *Digital terrestrisch (DVB-T)*. Ist dieses Ergebnis korrekt, bestätigen Sie die Angabe und klicken dann auf *Weiter*.

**Tipp:** Sollte Windows Media Center Ihr(e) TV-Signal(e) nicht von sich erkennen, wählen Sie die Option *Nein, TV-Signal manuell konfigurieren* aus. Dies ermöglicht es Ihnen, selbst anzugeben, ob Ihr PC mit Windows 7 das Fernsehsignal per DVB-T, Satellit oder Kabelfernsehen empfängt.

# TV-Setup Konfiguration des Satelliten-TV-Signals Windows Media Center hat den folgenden Satelliten erkannt Satellit: ASTRA 1E.1F.1G.1H.1KR.2C (19.2E) Signalqualität: **NNN** Ist diese Konfiguration richtig und vollständig?<br>• Ja, Satelliten-TV mit diesen Ergebnissen konfigurieren Nein, ich möchte aus einer Liste von Satelliten auswähler Abbrecher

#### **TV-Signalanbieter**

In Abhängigkeit von Ihrem Wohnort (den Sie vorher durch die Eingabe der Postleitzahl festgelegt haben) schlägt Ihnen Windows Media Center eine Liste von TV-Signalanbietern vor. Wählen Sie hier die am besten zu Ihrer Region passende Liste aus.

Zur Überprüfung Ihrer Konfiguration zeigt Ihnen das Windows Media Center nochmals die von Ihnen gewählten Optionen. Sollten diese nicht korrekt sein, klicken Sie auf *Zurück*, um Ihre Auswahl zu korrigieren. Ansonsten bestätigen Sie mit *Weiter* Ihre Einstellungen.

#### **Abschluss des TV-Setup**

Nach der Bestätigung Ihrer Auswahl lädt das Windows Media Center automatisch aus dem Internet den elektronischen TV-Programmführer (EPG) herunter. Dieser ist eine Art elektronische Fernsehzeitschrift, die Ihnen bis zu 14 Tage im Voraus detaillierte Informationen über das TV-Programm liefert. Zudem können Sie über den Programmführer leicht Sendungen auswählen, die Sie aufnehmen wollen.

Anschließend sucht das Windows Media Center automatisch nach den empfangbaren TV-Kanälen. Je nach Region und gewählter Empfangsart (DVB-T, Satellit, Kabelfernsehen) umfasst die Zahl der gefundenen Sender einige wenige oder aber mehrere Hundert TV-Stationen. Damit ist die Einrichtung des TV-Empfangs abgeschlossen und Sie werden aufgefordert, dies mit *Fertig stellen* zu bestätigen.

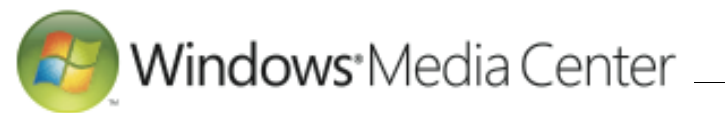

### <span id="page-16-0"></span>*Besonderheiten bei DVB-S und DVB-S2 (Satelliten-TV)*

Findet Windows Media Center einen Satelliten-Tuner, dann werden Sie gefragt, von welchem Satelliten Sie Ihr Fernsehprogramm empfangen. Geben Sie bitte den Satelliten an, auf den Ihre Satellitenschüssel ausgerichtet ist. In Deutschland ist dies meist *Astra 1E, 1F, 1G, 1H, 1KR, 2C (19,2E)*.

**Tipp:** Da es sich beim hochauflösenden Satellitenfernsehen (DVB-S2) HDTV noch um eine sehr junge Technik handelt, kann es vorkommen, dass Windows Media Center diese Sender nicht automatisch findet. Sollte dies bei Ihnen der Fall sein, dann führen Sie bitte einen manuellen Sendersuchlauf durch. Dazu wählen Sie im Windows Media Center-Menü *Aufgaben* nacheinander die Einträge *Einstellungen*, *Aufgaben*, *Einstellungen*, *TV*, *TV-Signal*, *Satellitentransponder-Suchlauf*, *Suchlauf für bestimmten Transponder* aus. Die hierzu erforderlichen Daten (wie Trägerfrequenz, Symbolrate etc.) finden Sie in der Regel im Internet auf den Webseiten der einzelnen

# TV-Sender oder bei Ihrem Satellitenbetreiber.

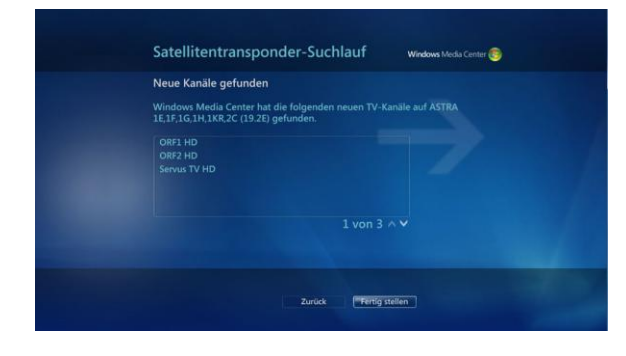

#### <span id="page-16-1"></span>*Mehrere TV-Karten verwenden*

Schließen Sie an den PC mit Windows 7 mehrere TV-Karten an, kann Windows Media Center dementsprechend auch mehrere Sendungen gleichzeitig empfangen.

Daraus ergeben sich weitere interessante Möglichkeiten: Beispielsweise gestatten es Ihnen zwei TV-Karten,

 entweder eine Sendung zu sehen und zur selben Zeit eine weitere Sendung aufzunehmen, die auf einem anderen Sender läuft,

• oder aber zwei Sendungen gleichzeitig aufzunehmen, die zur selben Zeit auf unterschiedlichen Sendern ausgestrahlt werden.

**Tipp:** Für das Windows Media Center müssen die TV-Karten nicht identisch sein. Des Weiteren können die TV-Karten unterschiedliche Empfangsarten (zum Beispiel DVB-T und DVB-S) verwenden – denn das Windows Media Center von Windows 7 beherrscht diesen "Mischbetrieb" verschiedener Empfangsformen. Insgesamt unterstützt das Windows Media Center von Windows 7 pro Empfangsart (DVB-T, DVB-S etc.) bis zu vier an den PC angeschlossene TV-Karten.

Ist bereits eine TV-Karte an den PC mit Windows 7 angeschlossen und Sie möchten in Windows Media Center weitere TV-Karten nutzen, gehen Sie nach folgendem Schema vor:

 *Weitere TV-Karte an den PC mit Windows 7 anschließen*

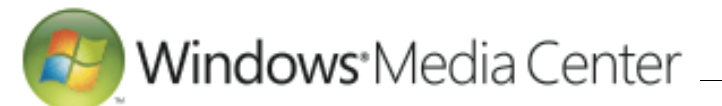

Verbinden Sie die weitere TV-Karte mit dem Computer und installieren die zugehörigen Treiber für das Windows Media Center von Windows 7. Details hierzu entnehmen Sie der Anleitung des Herstellers der TV-Karte.

 *Weitere TV-Karte in Windows Media Center konfigurieren*

Teilen Sie Windows Media Center mit, dass es nun eine weitere TV-Karte gibt. Dazu starten Sie erneut das TV-Setup, das Sie im Windows Media Center-Menü *Aufgaben* bei *Einstellungen, TV, TV-Signal, TV-Signal einrichten* finden. Führen Sie hier die Setup-Prozedur erneut aus, wie in Abschnitt [TV-Setup](#page-14-1) beschrieben.

Windows Media Center findet dann bei der TV-Signalerkennung automatisch den neu hinzugekommenen Tuner. Bestätigen Sie das korrekte Ergebnis und klicken Sie dann auf *Weiter*. Windows Media Center setzt dann automatisch die Konfiguration fort, wie zuvor im Abschnitt TV-Signalanbieter beschrieben.

**Tipp:** Lassen Sie sich nicht verwirren, wenn Sie im TV-Programm nach der Installation einer zweiten Karte alle Kanalnummern doppelt vorfinden und diese teilweise unterschiedliche Einträge aufweisen. Windows Media Center legt für jede TV-Karte eine eigene Programmliste an. Sie können aber auch die Programmliste an Ihren eigenen Gepflogenheiten anpassen und selbst sortieren. Hierzu rufen Sie im Windows Media Center-Menü *Aufgaben* unter *Einstellungen, TV, TV-Programm* den Eintrag *Kanäle bearbeiten* auf.

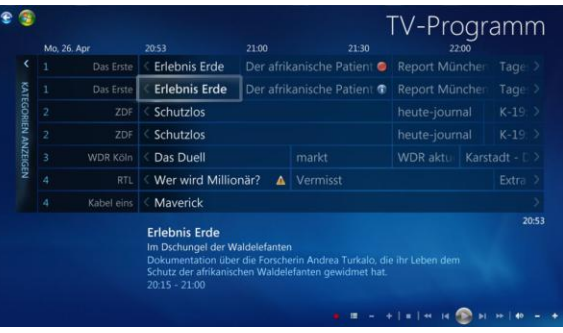

#### <span id="page-17-0"></span>*Watchmi – Ihr persönlicher TV-Butler*

Das Windows Media Center bietet Ihnen weitaus mehr als herkömmliches Fernsehen:

- Mit der in Windows Media Center integrierten Aufnahmefunktion zeichnen Sie über TV-Karten empfangene Fernsehsendungen auf der Festplatte des Computers auf. Auf diese Weise nutzen Sie Ihren PC mit Windows 7 als Videorekorder.
- Mit *Watchmi* können Sie Ihr Windows Media Center darüber hinaus um einen selbstlernenden Videorekorder erweitern. Anstatt einzelne TV-Aufnahmen oder ganze Serien manuell zur Aufnahme zu programmieren, legen Sie über Watchmi persönliche Kanäle an (etwa "Mein Filmkanal" oder "Mein Formel-1-Kanal"). Diese persönlichen Kanäle lernen dann von sich aus, was Ihnen gefällt, schlagen weitere passende Sendungen vor und nehmen bei angeschlossener TV-Karte die Besten sogar automatisch auf.

 $\triangleright$  [Inhaltsverzeichnis](#page-1-0)

# Windows<sup>®</sup>Media Center \_

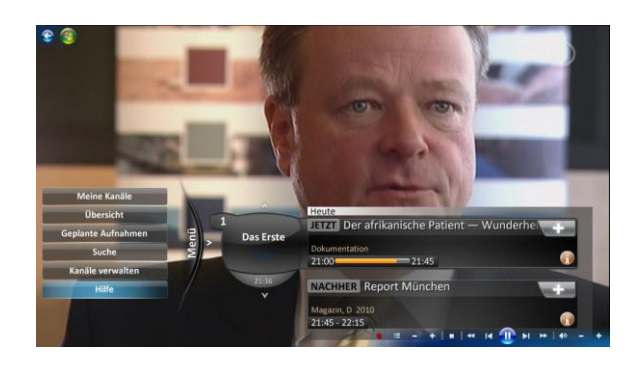

Sendungen regelmäßig bewerten. Auf diese Weise lernt Watchmi im Laufe der Zeit Ihre persönlichen Vorlieben immer besser kennen, um Ihnen so in Frage kommende Sendungen zielgenauer vorschlagen zu können.

Watchmi ist als Add-on realisiert und muss daher einmalig auf Ihrem PC mit Windows 7 installiert werden. Dies geht am einfachsten, indem Sie die *Galerie* im Windows Media Center-Menü *Extras* besuchen. Klicken Sie dort auf *Watchmi*, um eine kurze Installationsanleitung zu erhalten. Folgen Sie den dortigen Anweisungen. Im Anschluss an die Installation und einem Neustart von Windows Media Center finden Sie im dortigen Hauptmenü nun den neuen Eintrag *Personal TV watchmi*. Nach dem ersten Aufruf von Watchmi führt Sie ein Assistent komfortabel durch die Konfiguration Ihrer persönlichen Kanäle.

**Tipp**: Da es sich bei Watchmi um einen selbstlernenden Videorekorder handelt, sollten Sie Ihre aufgenommenen

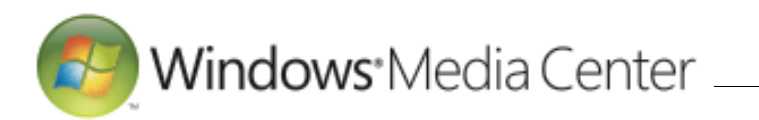

#### <span id="page-19-0"></span>**7. Fernsehen über das Internet**

Möchten Sie mit Ihrem Windows Media Center Fernsehen und Filme genießen, benötigen Sie dazu keine TV-Karte. Ebenso möglich ist es, Inhalte direkt über das Internet abzurufen.

#### <span id="page-19-1"></span>*MSN Video: Kostenloses Streaming von Sendungen*

Über den im Windows Media Center-Menü *TV* enthaltenen Eintrag *MSN Video* Sie direkt aus Windows Media Center auf von MSN bereitgestellte Videoinhalte zugreifen – ein Beispiel für Internet-TV. Alles, was Sie dazu benötigen, ist eine aktive Internetverbindung.

**Hinweis:** Erscheint im im Windows Media Center-Menü *TV* kein solcher Eintrag, wählen Sie im Windows Media Center-Menü *Aufgaben* nacheinander Einstellungen, Allgemein sowie Optionen für automatische Downloads aus und klicken dort die Schaltfläche *Jetzt herunterladen* an. Warten Sie, bis dieser Vorgang abgeschlossen ist, und starten Sie Windows Media Center neu.

Beim erstmaligen Aufruf erscheint eine Aufforderung zur Installation der

erforderlichen Komponenten. Daraufhin können Sie die über MSN Video bereitgestellten TV-Angebote direkt aus der vertrauten Windows Media Center-Oberfläche heraus bequem mit der Fernbedienung nutzen.

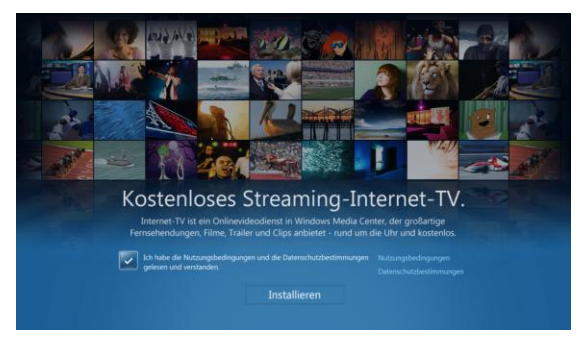

Beispielsweise können Sie im TV-Programm vom Windows Media Center nach Sendungen bestimmter Kategorien stöbern, die Ihnen MSN Video zum Abruf über das Internet bereitstellt. Mit einem Klick startet dann die ausgewählte Sendung.

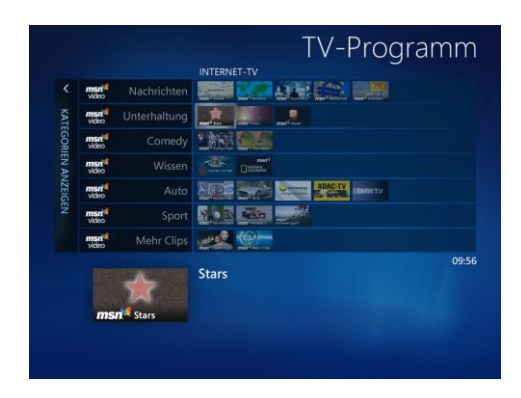

**Tipp:** Nach der Installation der für die Windows Media Center-Integration zuständigen Softwarekomponenten von MSN Video steht Ihnen au Ihrem PC mit Windows 7 eine weitere Minianwendung zur Verfügung. Von dort aus können Sie die über MSN Video angebotenen Sendungen komfortabel vom Desktop aus durchblättern. Möchten Sie eine Sendung ansehen, klicken Sie diese zur Wiedergabe in Windows Media Center an.

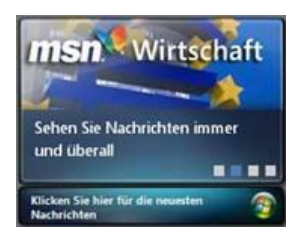

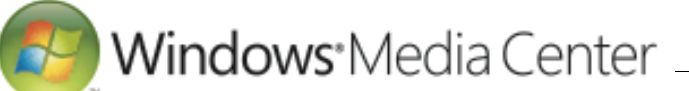

## <span id="page-20-0"></span>*ZDF Mediathek & Co.: Weitere TV- und Film-Angebote für Windows Media Center*

Darüber hinausgehend stellt Ihnen Microsoft gemeinsam mit Partnern per Internet ein noch reichhaltiges und abwechslungsreiches Programm für das Windows Media Center zur Verfügung. In der Regel benötigen Sie hierzu lediglich eine aktive Internetverbindung sowie ein entsprechendes kleines Zusatzprogramm (Add-on) für das Windows Media Center. Die entsprechenden Inhalteanbieter finden Sie beispielsweise im Windows Media Center-Menü *Extras* unter *Galerie*.

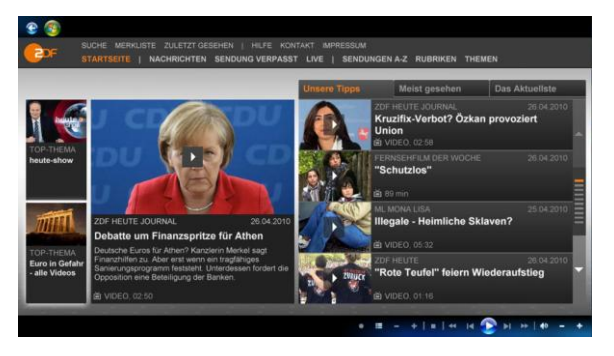

Um die jeweiligen Angebote via Internet zu empfangen, klicken Sie auf das gewünschte Programm und folgen dann den Installationsanweisungen. Auf diese Weise können Sie etwa mit *n-tv plus* interaktive Nachrichtensendungen über das Internet empfangen. Oder Sie haben eine interessante Fernsehsendung verpasst? Dann könnte Sie eventuell die *ZDFmediathek* interessieren. Dort finden Sie aktuelle TV-Beiträge und bereits gelaufene Sendungen.

Sie möchten lieber bei einem spannenden Spielfilm relaxen? Kein Problem, das Windows Media Center ist beispielsweise gemeinsam mit dem Partner *maxdome* Ihre persönliche Online-Videothek. Hier können Sie rund um die Uhr aktuelle Filme direkt mit einem Klick einfach online ausleihen (es können weitere Kosten anfallen). Hierzu müssen Sie sich lediglich einmal registrieren.

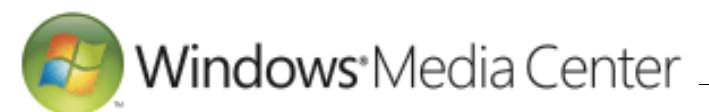

#### <span id="page-21-0"></span>**8. Weitere Online-Extras für Windows Media Center**

Über die so genannten *Extras* lässt sich Windows Media Center um zusätzliche Angebote erweitern, deren Inhalte vielfach über das Internet bereitgestellt werden. Online-Videotheken, TV-Sender, Musikclips, Online-Shopping, die persönliche Wettervorhersage sowie das Add-on *Watchmi* sind nur einige Beispiele für Angebote, die als Extras mit Windows Media Center online über das Internet abrufbar sind – für noch bessere Entspannung mit individuellem Entertainment. Das Besondere daran: Die Wiedergabe dieser Inhalte ist speziell auf die Windows Media Center-Oberfläche abgestimmt, über die sich die jeweiligen Angebote einheitlich nutzen lassen.

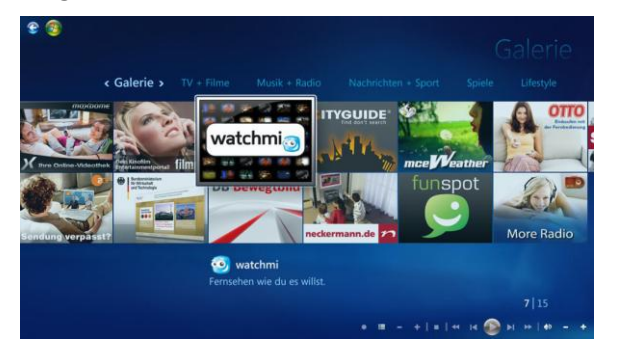

Um zu erfahren, welche Angebote es derzeit gibt, wählen Sie im Windows Media Center-Menü *Extras* die *Galerie* aus. Dadurch gelangen Sie zur Übersicht, in der ausgewählte Angebote aufgeführt sind. Über die Leiste am oberen Rand können Sie die Auflistung der Galerie gezielt auf bestimmte Kategorien eingrenzen.

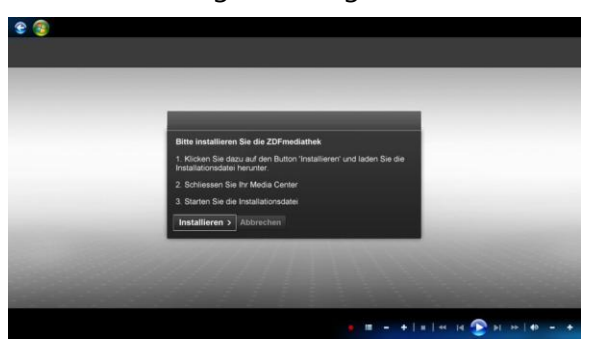

- Gefällt Ihnen ein Angebot, wählen Sie dieses in der Galerie von Windows Media Center einfach aus. Je nachdem, worum es sich handelt, erscheint kurze Zeit später der jeweilige Inhalt auf Ihrem Bildschirm.
- Manche Angebote setzen einmalig die separate Installation eines Programms voraus. In diesem Fall folgen Sie den Anweisungen auf dem Bildschirm. Nach dem Neustart von Windows Media

Center können Sie das jeweilige Angebot dann abrufen.

**Tipp:** Nach der Installation von Extras aus der Galerie finden sich dafür Einträge in der *Extras-Bibliothek*. Einige Extras verankern sich zudem direkt in der Windows Media Center-Menüstruktur, um Ihnen einen schnellen Aufruf zu ermöglichen.

 $\triangleright$  [Inhaltsverzeichnis](#page-1-0)

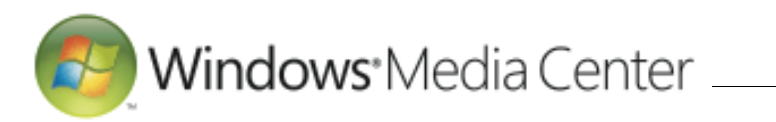

# <span id="page-22-0"></span>**9. Kino erleben: DVD - und Blu -ray - Wiedergabe**

Ist in Ihrem PC mit Windows 7 ein DVD oder Blu -ray -Laufwerk verbaut, wird das Windows Media Center zu Ihrem persönlichen Kinosaal. Um DVDs abzuspielen, müssen Sie lediglich im Hauptmenü den Punkt *Filme, DVD wiedergeben* auswählen und Ihre Video - DVD einlegen. Schon steht einem ungetrübten Filmgenuss nichts mehr im Wege. Wollen Sie fantastische, hochauflösende HD ansehen, benötigen Sie eine optionale Abspielsoftware eines Drittanbieters.

**Tipp:** Achten Sie beim Erwerb der Blu -ray - Abspielsoftware darauf, dass diese für die Verwendung mit dem Windows Media Center geeignet ist (bei Zweifeln fragen Sie Ihren Verkäufer oder kontaktieren Sie den Hersteller der Software). Im Idealfall integriert sich die Blu -ray -Abspielsoftware direkt in das Windows Media Center von Windows 7, sodass Sie darüber HD -Filme genauso wie Video -DVDs anschauen und Steuerungsaufgaben wie gewohnt mit der Windows Media Center -Fernbedienung vornehmen können.

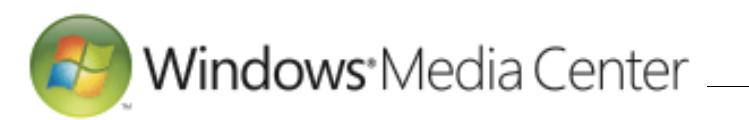

# <span id="page-23-0"></span>**10.Medienbibliotheken in Windows Media Center**

Sowohl für Musik, Bilder und Videos als auch für TV-Aufzeichnungen und Filme unterhält Windows Media Center eigene *Bibliotheken*. Darin sind jeweils die dem PC mit Windows 7 bekannten Medien verzeichnet, sodass sich diese übersichtlich organisieren und leicht wiedergeben lassen. Nach Auswahl der entsprechenden Bibliothek über das Windows Media Center-Menü *Bilder+Videos*, *Musik*, *Filme* oder *TV* wird ihr Inhalt auf dem Bildschirm angezeigt.

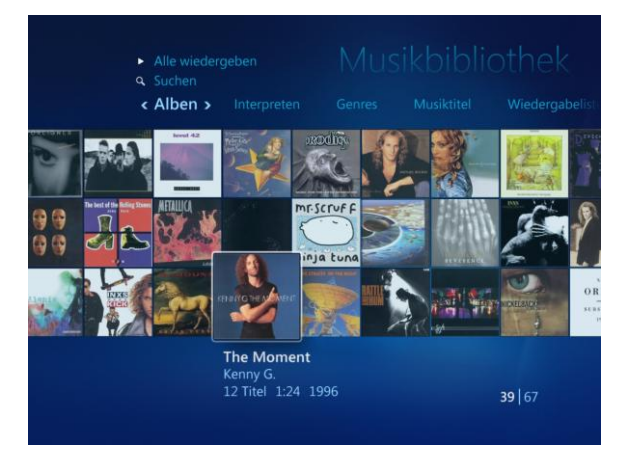

Wenn Sie die betreffende Bibliothek das erste Mal besuchen, erhalten Sie die Möglichkeit, diese einzurichten.

Dies gestattet es Ihnen, Ordner festzulegen, in denen Windows Media Center nach Mediendateien Ausschau halten soll, die der jeweiligen Bibliothek hinzuzufügen sind. Diese Ordner können sich auch auf einer externen Festplatte oder einem anderen Computer in Ihrem lokalen Netzwerk befinden.

**Tipp:** Genauso können Sie auch später noch weitere Ordner angeben, deren Inhalte Windows Media Center im Auge behalten soll, um diese in die passende Bibliothek mit aufzunehmen. Dafür wählen Sie im Windows Media Center-Menü *Aufgaben* den Eintrag *Einstellungen* sowie *Medienbibliotheken* aus.

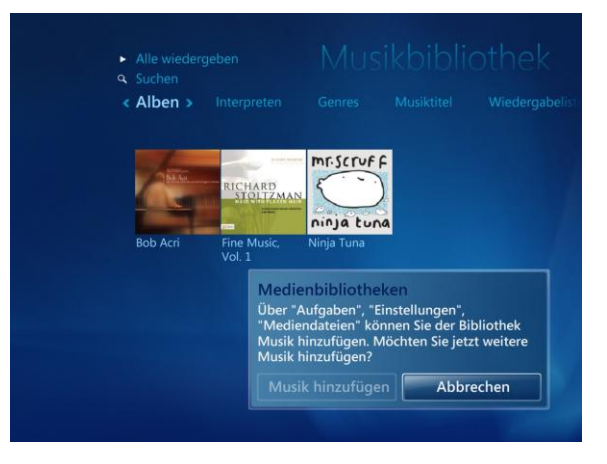

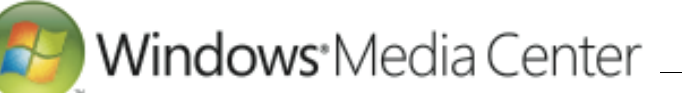

# <span id="page-24-0"></span>**11.Einrichten eines Windows Media Center Extenders**

Mit einem Windows Media Center Extender und der richtigen Konfiguration können Sie zu Hause die auf einem Computer unter Windows 7 gespeicherten Medien in ein anderes Zimmer streamen. Damit dies möglich ist, müssen der Computer und der Extender mit dem Heimnetzwerk verbunden sein. Allgemeine Informationen zu Heimnetzwerken finden Sie unter Einrichten eines Heimnetzwerks.

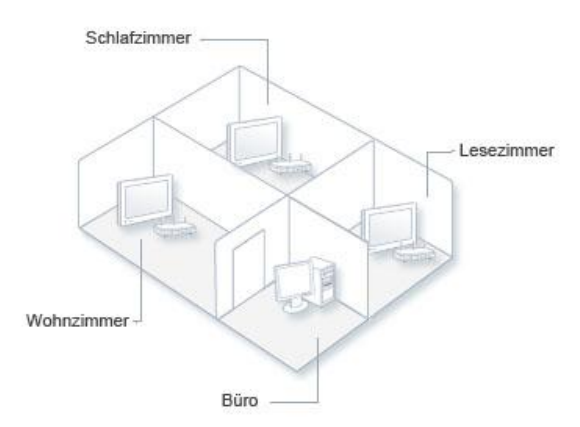

*An ein Heimnetzwerk angeschlossene Extender in verschiedenen Zimmern, um auf Musik, Fotos und andere Inhalte auf einem Computer unter* Windows 7 *zuzugreifen*

Bis zu fünf Extender können Inhalte von einem Computer unter Windows 7 streamen. Die Leistung des Extenders hängt jedoch von der Kapazität des Heimnetzwerks und der Hardware und Konfiguration Ihres Computers ab. Wenn Sie beispielsweise beabsichtigen, regelmäßig HD-Inhalte zu mehr als einem Extender zu streamen, sollten Sie die Verbesserung der Prozessorgeschwindigkeit sowie die Implementierung eines verkabelten Gigabit-Netzwerks in Erwägung ziehen. Als allgemeine Richtlinie empfiehlt es sich, pro Extender einen CPU-Kern und 1 GB an Arbeitsspeicher bereitzuhalten. Wenn Sie beispielsweise Inhalte an zwei Extender streamen möchten, sollte der PC einen Doppelkernprozessor mit 2 GB Arbeitsspeicher aufweisen.

#### <span id="page-24-1"></span>*Anschließen eines Extenders an ein Kabelnetzwerk*

Sie können einen Media Center Extender mit einem Ethernet-Kabel an ein Heimnetzwerk anschließen. Diese Anschlussart wird Kabelnetzwerk genannt und ist einer Funkverbindung vorzuziehen, da eine Kabelverbindung normalerweise schneller und zuverlässiger ist.

- Schließen Sie das eine Ende des Ethernet-Kabels an den Ethernet-Anschluss des Routers, Hubs oder Switches an.
- Schließen Sie das andere Ende des Ethernet-Kabels an den Ethernet-Anschluss des Extenders an.
- Stecken Sie das Netzkabel des Extenders in die Steckdose.
- Stellen Sie sicher, dass die Netzwerkaktivitätsanzeige für das an den Extender angeschlossene Ethernet-Kabel leuchtet.

#### <span id="page-24-2"></span>*Anschließen eines Extenders an ein Funknetzwerk*

Sie können einen Extender über eine Funkverbindung an ein Heimnetzwerk anschließen. Diese Art der Verbindung ermöglicht es Ihnen, den Extender an das Heimnetzwerk anzuschließen, ohne Ethernet-Kabel in Ihrer Wohnung oder Ihrem Haus verlegen zu müssen.

Der Extender versucht automatisch und ohne Ihr Zutun, eine Verbindung mit dem Funknetzwerk herzustellen. Wenn jedoch Sicherheitsprotokolle für das Funknetzwerk

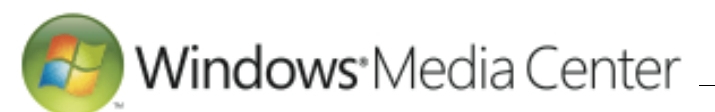

aktiviert sind, zum Beispiel ein WEP-Schlüssel (Wired Equivalent Privacy) oder ein WPA-Kennwort (Wi-Fi Protected Access), müssen Sie diese Sicherheitsinformationen manuell beim Einrichten des Extenders eingeben. Die drei gängigsten Sicherheitsfunktionen sind folgende:

- Ein Netzwerkname (auch als SSID bezeichnet)
- Ein WEP-Schlüssel
- Fin WPA-Kennwort

Beim Anschießen eines Extenders sind nur zwei dieser Angaben erforderlich: der Netzwerkname und entweder der WEP-Schlüssel oder das WPA-Kennwort.

Alle Hersteller von Hardware für Funknetzwerke stellen Konfigurationssoftware bereit, in der der Netzwerkname und andere Sicherheitsfunktionen definiert werden.

Trennen Sie den Extender bei Bedarf vom Kabelnetzwerk, indem Sie das Ethernet-Kabel aus dem Netzwerkanschluss an der Rückseite des Extenders herausziehen, und schalten Sie den Extender dann aus.

- Starten Sie das Media Center Extender-Gerät neu.
- Nach dem Neustart stellt der Extender eine Verbindung mit dem Funknetzwerk her.
- Befolgen Sie zum Festlegen der erforderlichen Sicherheitseinstellungen für Funknetzwerke die Anweisungen auf dem Bildschirm, oder lesen Sie die entsprechenden Informationen im Handbuch, das im Lieferumfang des Extenders enthalten war.

## <span id="page-25-0"></span>*Einrichten einer Xbox 360 (oder eines anderen Geräts) als Extender*

Wenn Sie eine Xbox 360 besitzen und diese an Ihr Heimnetzwerk angeschlossen ist, können Sie sie als Media Center Extender verwenden. Dies ist die einfache Methode, um Bilder, Musik, Videos und andere Medien von einem PC unter Windows 7 auf das Fernsehgerät zu streamen. Weitere Informationen erhalten Sie, wenn Sie auf der Website für die Xbox 360 nach "Extender" suchen.

Wenn Sie keine Xbox 360, sondern ein anderes Extendergerät besitzen, ist das Verfahren zum Anschließen dieses Geräts an das Heimnetzwerk sehr ähnlich. Es gibt derzeit eine Handvoll Extendergeräte, die mit Windows 7 kompatibel sind. So verfügen einige DVD-Player z. B. über integrierte Extender-Funktionen. Diese Geräte werden im Allgemeinen mit einer Fernbedienung mit einer grünen Media Center-Starttaste geliefert.

- Schalten Sie den Computer ein, und melden Sie sich bei Windows an. Stellen Sie sicher, dass der Computer an das Heimnetzwerk angeschlossen ist. (Am einfachsten lässt sich dies überprüfen, indem Sie den Webbrowser öffnen und eine Webseite aufrufen.)
- Schalten Sie das Extendergerät (z. B. die Xbox 360) ein, und stellen Sie sicher, dass es an das Heimnetzwerk angeschlossen ist.
- Öffnen Sie Windows Media Center auf dem Computer, indem Sie auf die Schaltfläche Start klicken, dann auf Alle Programme klicken und anschließend auf Windows Media Center klicken.

 $\triangleright$  [Inhaltsverzeichnis](#page-1-0)

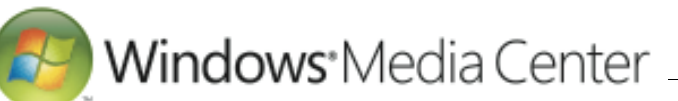

 Führen Sie auf dem Windows Media Center-Startbildschirm einen Bildlauf zu Aufgaben aus, klicken Sie auf Extender hinzufügen, und befolgen Sie dann die Anweisungen.

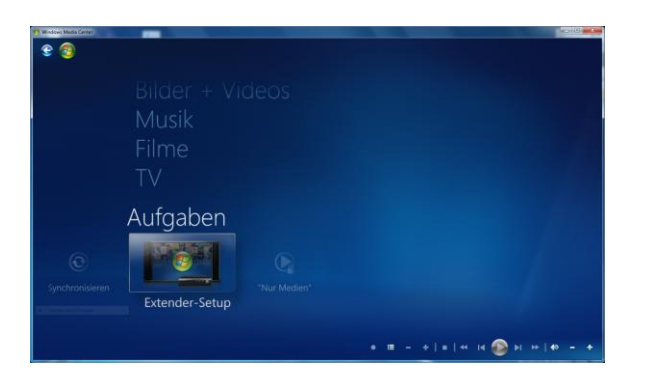

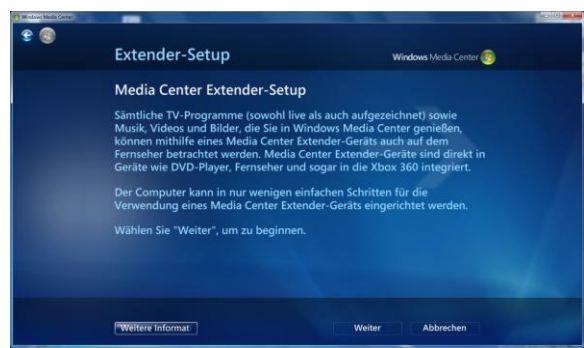

 Führen Sie eines der folgenden Verfahren aus:

- Führen Sie, wenn Sie eine Xbox 360 verwenden, mit dem Xbox 360- Controller einen Bildlauf zu Meine Xbox aus, und wählen Sie dann Windows Media Center aus.
- Drücken Sie, wenn Sie eine andere Art von Extender verwenden, die grüne Starttaste auf der Fernbedienung des Extenders.
- Befolgen Sie die auf dem Fernsehbildschirm angezeigten Anweisungen, um einen achtstelligen Windows Media Center-Setupschlüssel zu erhalten. Notieren Sie diesen achtstelligen Setupschlüssel. Dieser Schlüssel ist erforderlich, um den Extender mit dem Windows Media Center-Computer zu verbinden. Sie müssen keine zusätzliche Software herunterladen, da die Extenderfunktionalität in Windows Media Center integriert ist.
- Geben Sie am Computer auf dem Bildschirm Setup-Schlüssel eingeben den vom Extender angezeigten achtstelligen Setupschlüssel ein, und befolgen Sie dann erneut die Anweisungen.

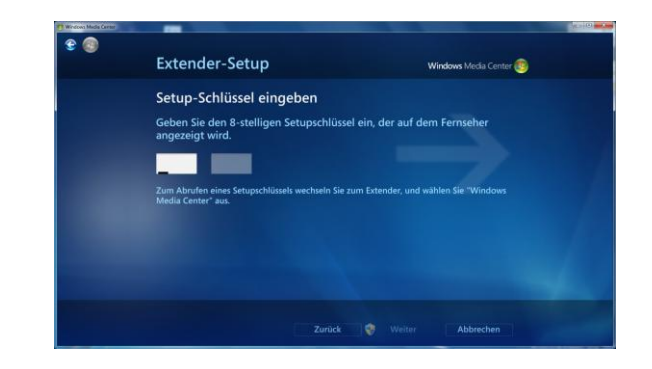

 Beim Einrichten des Extenders werden automatisch mehrere Änderungen an den Einstellungen des Computers vorgenommen. Dies schließt auch Änderungen an den Einstellungen der Windows-Firewall ein.

Wenn auf dem Computer eine andere Firewall anstelle der Windows-Firewall ausgeführt wird, müssen Sie sicherstellen, dass die Konfiguration der Firewallsoftware das Herstellen einer Extenderverbindung zum Computer zulässt. Einige Firewalls weisen diese Konfiguration standardmäßig auf. Bei anderen Firewalls müssen Sie die Konfiguration der Firewallsoftware jedoch ändern.

 $\triangleright$  [Inhaltsverzeichnis](#page-1-0)

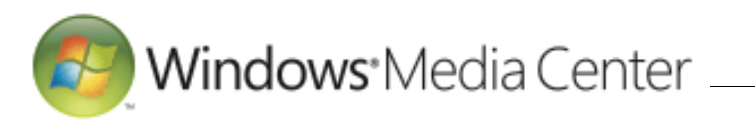

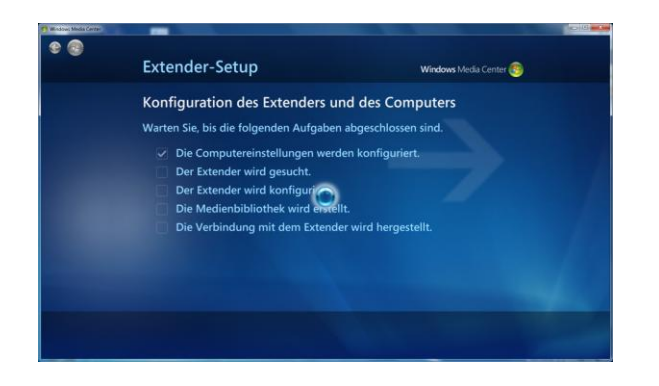

Media Center auf Fertig stellen.

● Kicken Sie nach Abschluss von Setup in<br>
Ruf dem Fernsehgerät, an das der Extender<br>
Auf dem Fernsehgerät, and die Media Center-<br>
Benutzeroberfläche angezeigt. Sie können<br>
num den Xbox 360-Controller oder die<br>
num am Fern Auf dem Fernsehgerät, an das der Extender angeschlossen ist, wird die Media Center - Benutzeroberfläche angezeigt. Sie können nun den Xbox 360 -Controller oder die Media Center -Fernbedienung verwenden, um am Fernsehgerät genauso wie ansonsten am Computer auf aktuelle Fernsehprogramme, aufgezeichnete Sendungen, Bilder, Musik, Videos und andere digitale Inhalte zuzugreifen.

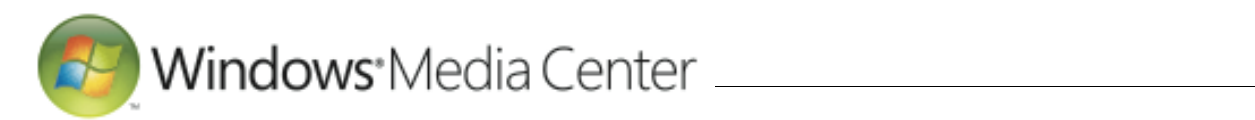

# <span id="page-28-0"></span>**12.Gängige Anschlüsse und Anschlusskabel**

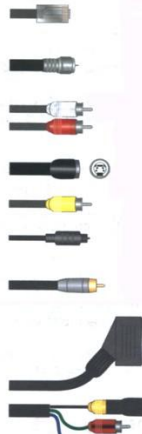

RJ45-Kabel (z.B. für ISDN, Ethernet oder DSL)

Audioverbindungskabel mit 2xCinch-Steckern<br>(für rechts und links)

Koax-Antennenkabel

S-Video-Kabel Composite-Video-Kabel

Digitales, optisches Audiokabel

Digitales, koaxiales Audiokabel

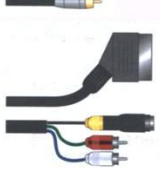

SCART-Verbindungskabel auf 2xCinch-Stecker (Stereo-<br>Audio rechts/links) und 1xS-Video-Stecker

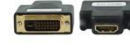

#### DVI-HDMI-Adapter

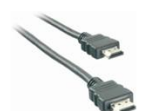

HDMI-Kabel (Stecker-Stecker)

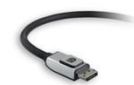

Displayport-Kabel (Stecker-Stecker)

 $\triangleright$  [Inhaltsverzeichnis](#page-1-0)

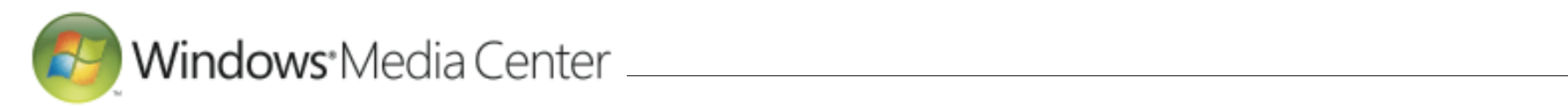

# <span id="page-29-0"></span>**13.Glossar**

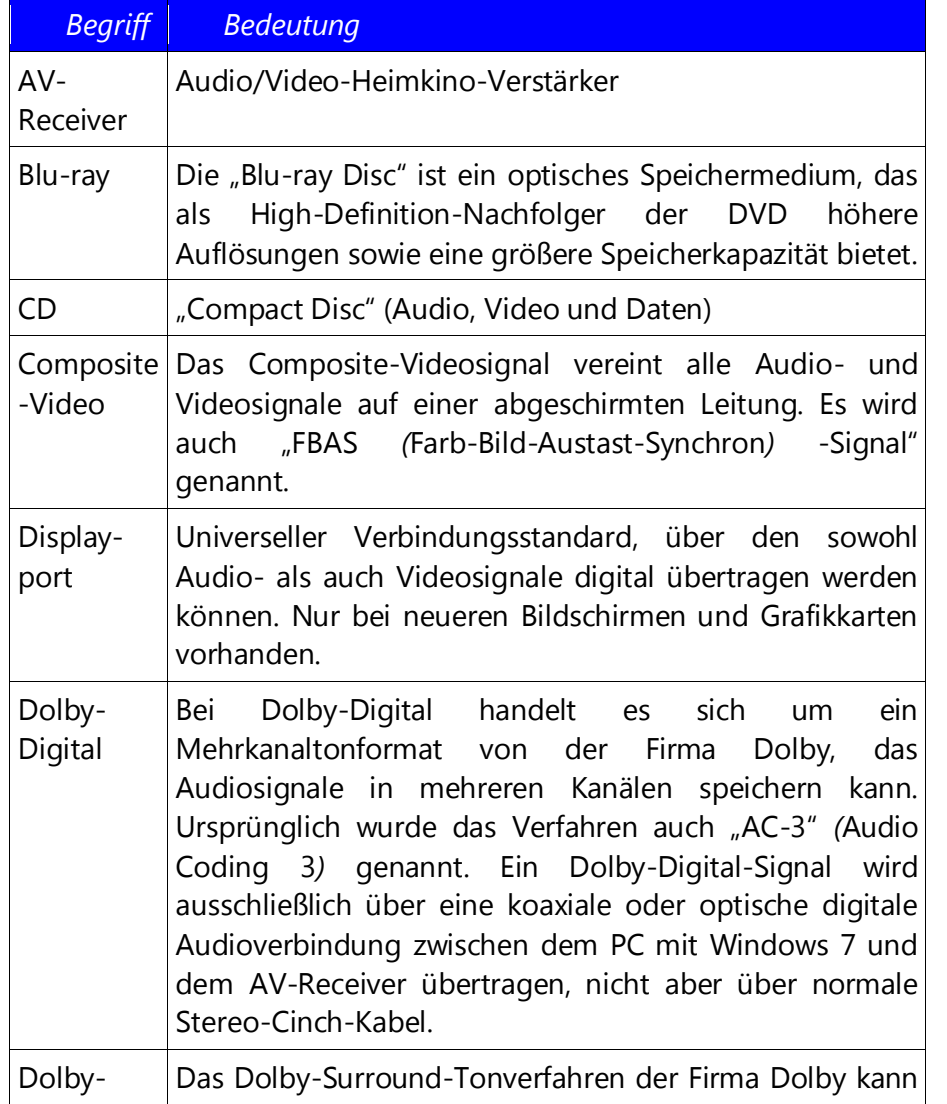

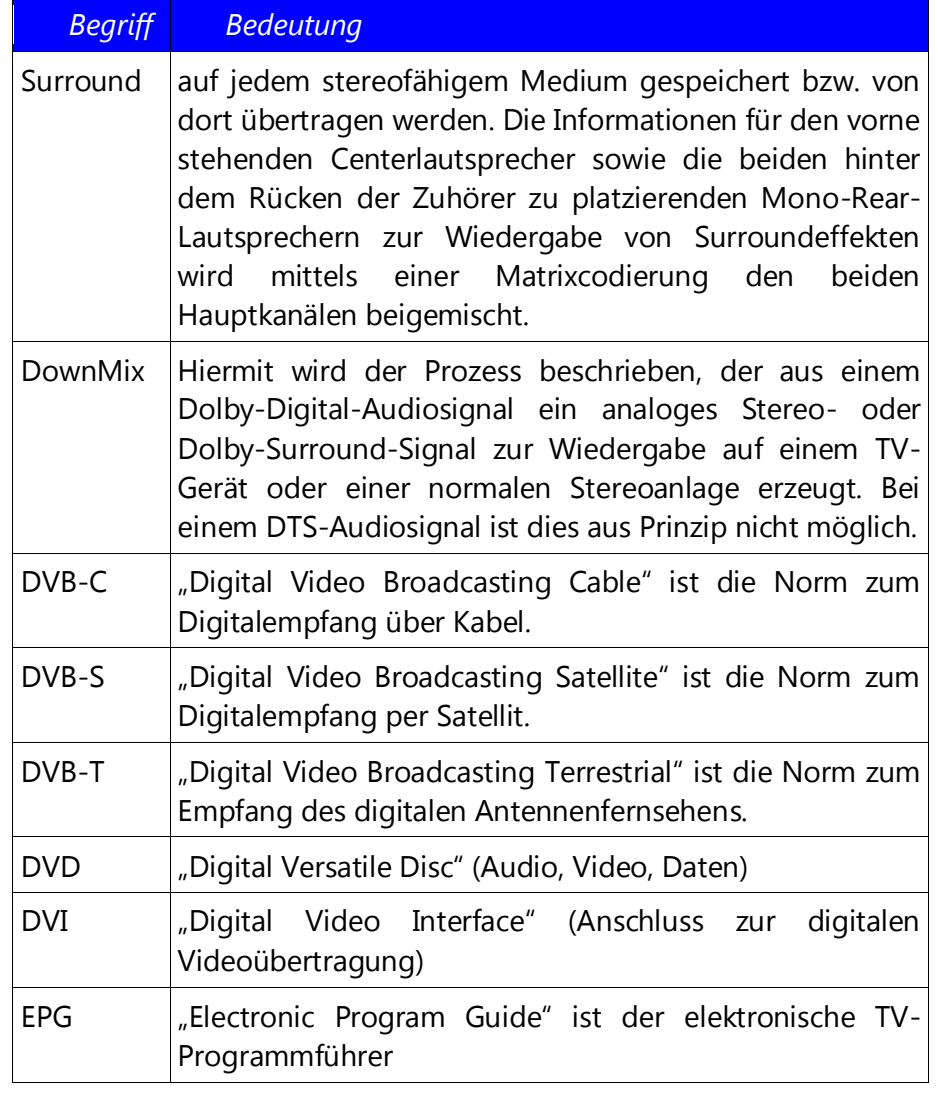

 $\triangleright$  [Inhaltsverzeichnis](#page-1-0)

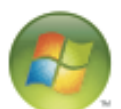

# 

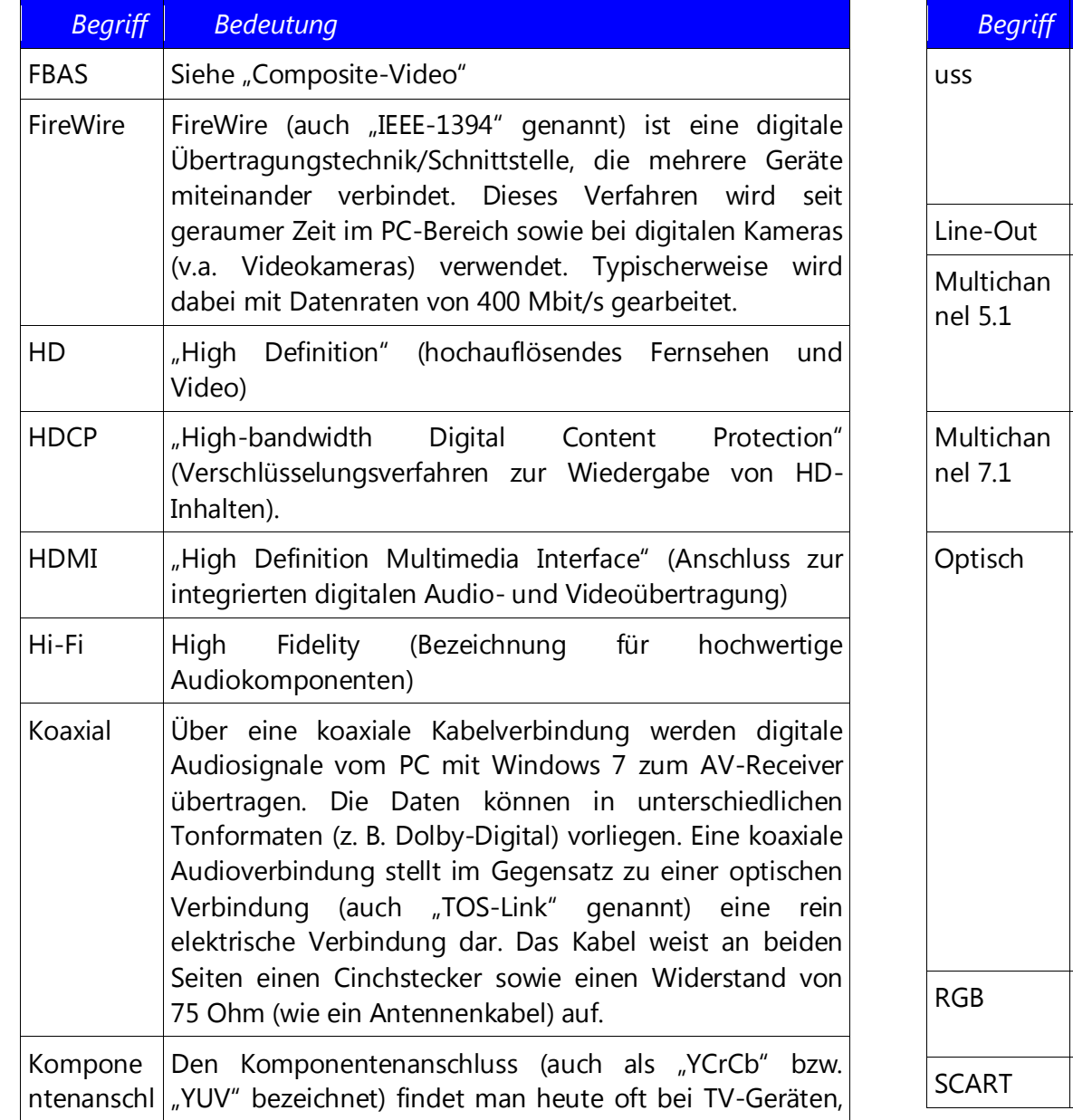

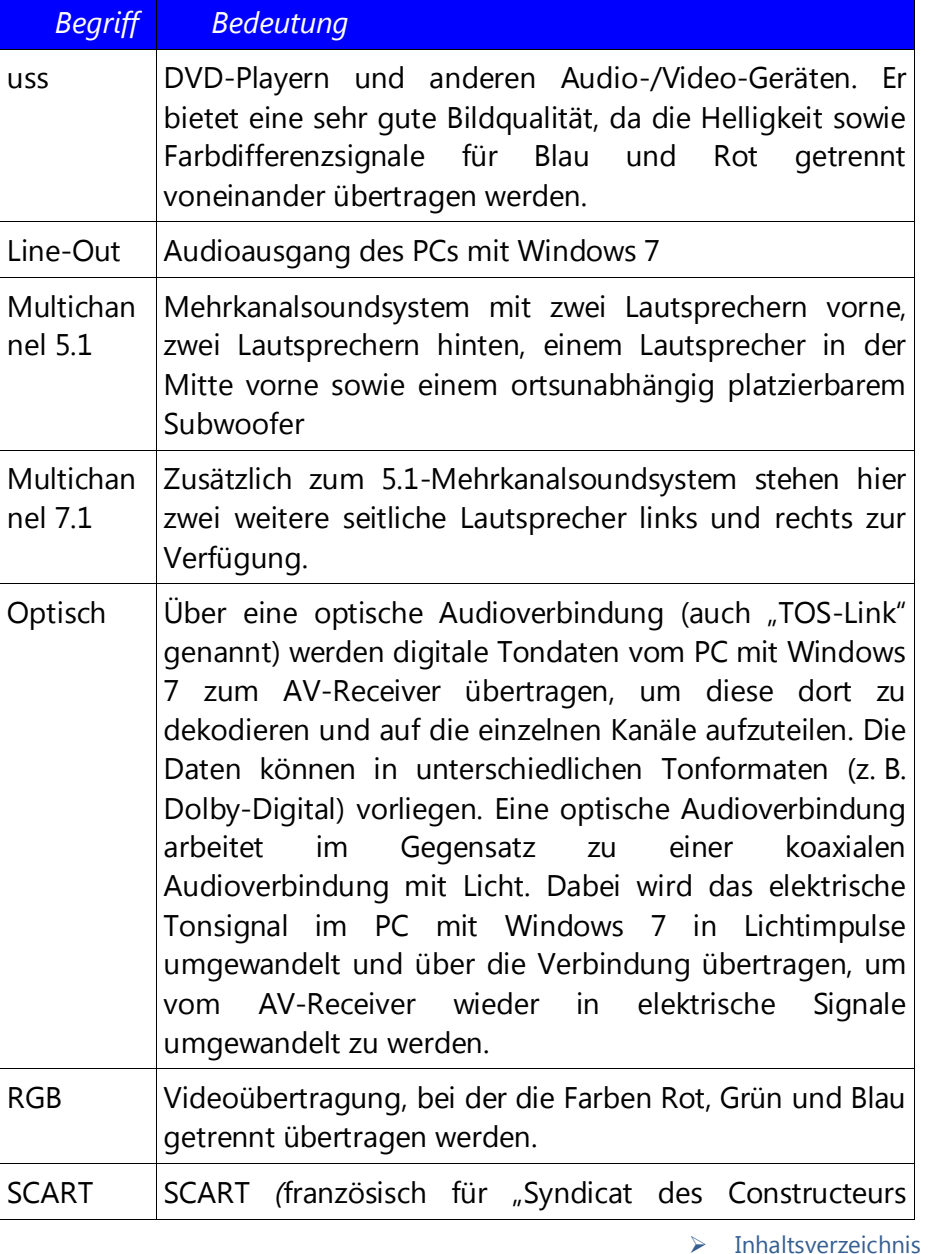

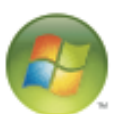

# 

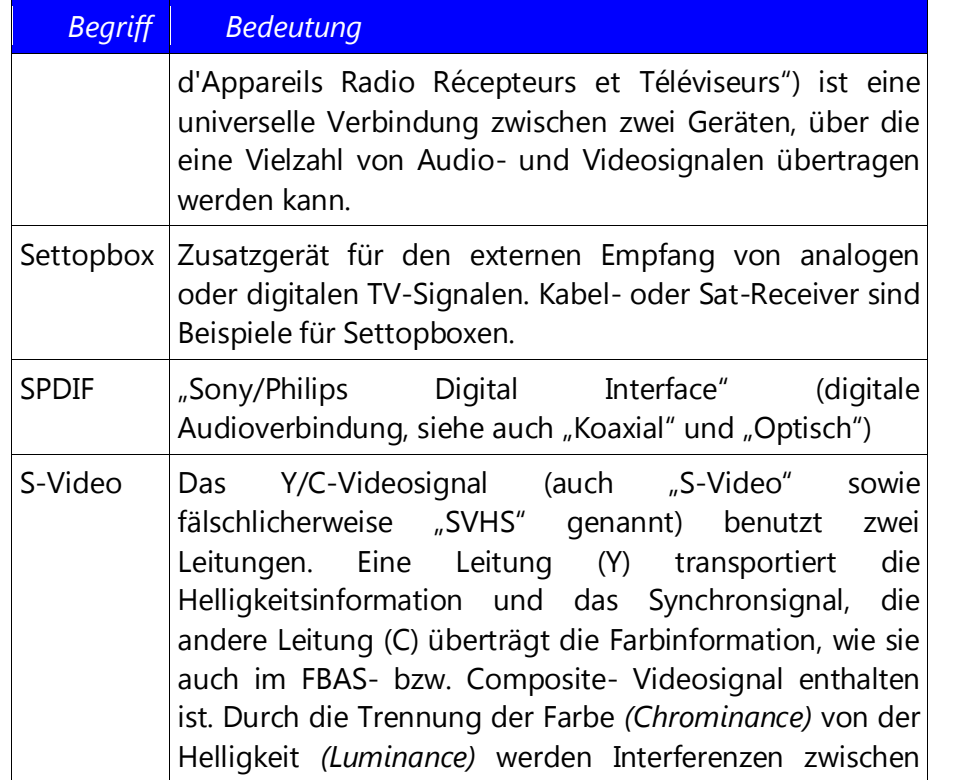

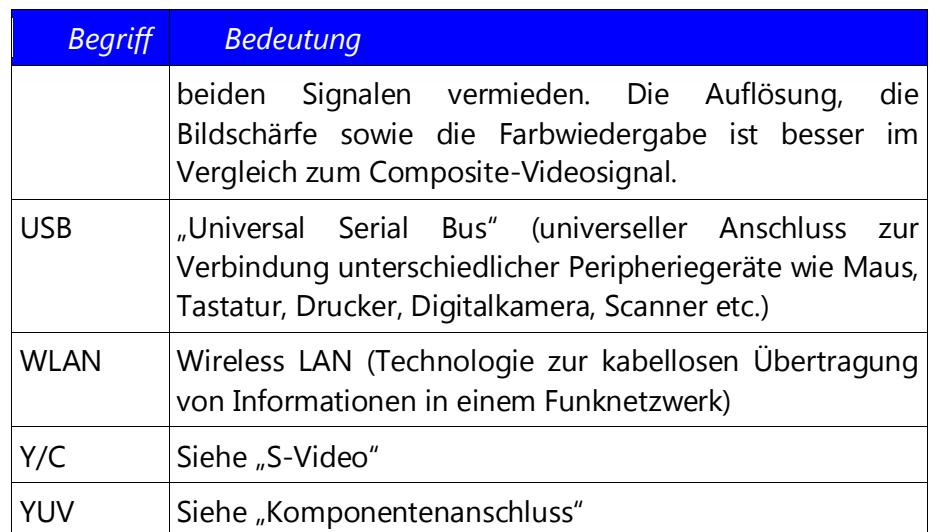